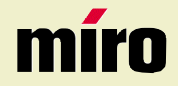

miro TD271 Manual

**miro** Displays GmbH · TRIFORUM · Haus A1 · Frankfurter Str. 233 · D-63263 Neu-Isenburg · Tel.0180-5 22 35 26 (0.12Euro/Min) · Fax 06102-3667-77 · e-mail:kontakt@miro.de

# **TABLE OF CONTENTS**

### **INTRODUCTION**

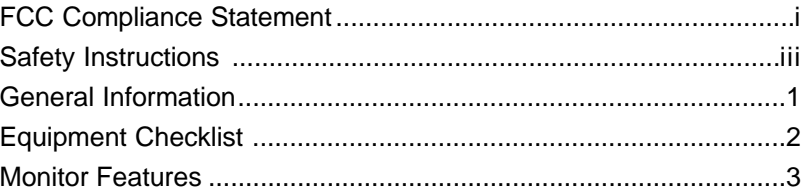

### **GETTING STARTED**

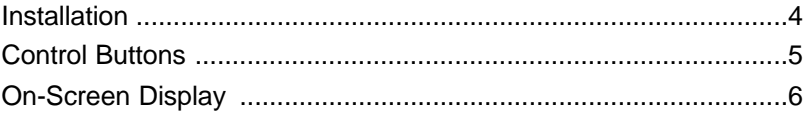

### **ON-SCREEN CONTROLS**

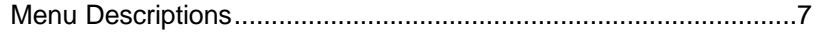

### **REFERENCE**

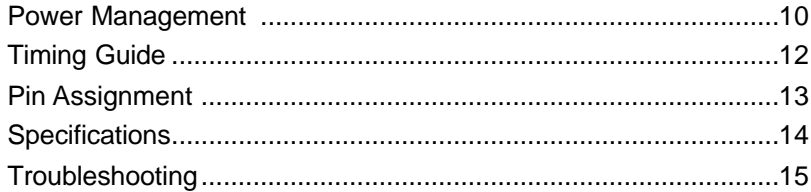

### Note:

This equipment has been tested and found to comply with the limits for a Class B digital device, pursuant to Part 15 of FCC Rules. These limits are designed to provide reasonable protection against radio frequency interference in a residential installation. This equipment generates, uses and can radiate radio frequency energy. If not installed and used in accordance with the instructions, it may cause interference to radio communications. However, there is no guarantee that interference will not occur in a particular installation. If this equipment does cause interference to radio or television reception (this can be determined by turning this equipment off and on), the user is encouraged to try to correct the interference by one or more of the following measures:

- Reorient or relocate the receiving antenna.
- Increase the separation between the equipment and receiver.
- Connect the equipment to an outlet on a circuit different from that to which the receiver is connected.
- Consult the dealer or an experienced radio/TV technician for help.

#### CAUTION:

To comply within the limits for an FCC Class B computing device, always use the shielded signal cord supplied with this unit.

#### CAUTION TO THE USER:

The Federal Communications Commission warns that changes or modifications to the unit not expressly approved by the party responsible for compliance could void the user's authority to operate the equipment. If necessary, the user should contact the dealer or an experienced radio/television technician for additional suggestions. The user may find the Federal Communications Commission booklet, **How to Identify and Resolve Radio-TV Interference Problems**, helpful. This booklet is available from the U.S. Government Printing Office, Washington, D.C., Stock No. 004-000-00345-4.

NOTICE OF COMPLIANCE WITH CANADIAN INTERFERENCE-CAUSING EQUIPMENT REGULATIONS

# **FCC COMPLIANCE STATEMENT**

#### DDC COMPLIANCE NOTICE:

This digital apparatus does not exceed the Class B limits for radio noise emissions from digital apparatus set out in the Radio Interference Regulations of the Canadian Department of Communications.

# **SAFETY INSTRUCTIONS**

### **HANDLING**

Read all of these instructions. Save these instructions for later use.

Due to its fragile glass panel, this monitor must be handled with caution and not exposed to impact or shock. Never touch the display area or rub it with a hard stiff object or tool, as the panel is easily scratched.

#### **CLEANING**

Unplug this monitor from the wall outlet before cleaning.

The display area is highly prone to scratching. Do not use ketone-type cleaners (i.e. acetone), ethyl alcohol, toluene, ethyl acid or methyl chloride to clean the panel. Doing so may result in permanent damage. Water, IPA (Iso Prophyl Alcohol) and Hexane are safe cleaners.

Do not allow oil or water to penetrate the display, as droplets cause staining and discoloration with time.

Keep food particles and fingerprints away from the display area at all times.

### **STORAGE**

Store the monitor in a dark place away from sunlight and ultraviolet (UV) radiation, as air bubbles may develop within the glass panel with time.

Do not store the display in temperatures higher than 40°C/104°F or humidity greater than 90%. Avoid condensation.

# **SAFETY INSTRUCTIONS**

### **CAUTION**

- 1. Do not open any covers on the monitor. No user serviceable parts are inside.
- 2. In an emergency, disconnect the AC power plug.
- 3. To avoid electrical shock, disconnect the power cord from the AC adapter before connecting the signal cable to the computer.
- 4. Keep away from liquids and flame. Do not immerse this monitor in water or any other liquid. Do not use this device in excessively hot conditions.
- 5. Handle the power cord with care. Do not bend the power cord excessively or place heavy objects on it. Do not use a damaged power cord, as doing so can result in fire or electrical shock hazards. When disconnecting the power cord, always grasp the plug, not the cord.
- 6. The liquid crystals in the display panel contain several irritants. If the panel is damaged or broken, do not allow the liquid to come in contact with skin, eyes, or mouth. If you come in contact with the liquid, flush the affected area with running water for at least 15 minutes, then consult a doctor.
- 7. Handle this monitor with care when moving it. When lifting the monitor, support it with one hand holding the stand, and one hand holding the LCD screen.
- 8. Always disconnect the power cord when moving this monitor.
- 9. Do not lay this monitor in a horizontal position when operating.

# **GENERAL INFORMATION**

This monitor is a high-performance intelligent multi-scan TFT LCD color monitor for IBM compatible PC and Apple Macintosh. It is designed to be compatible with all display modes for 17" inch LCD monitor.

Your new LCD monitor has many advantages : safe from electromagnetic wave, lights, sharps and slims. This makes the monitor extremely suitable in the environment of administration, transportation system research, etc.

Your new LCD monitor does not emit any X-ray radiation and the magnetic emission greatly reduces the eyestrain.

Your new LCD monitor is designed for only Analog input support.

User friendly interface -- the easy and precise OSD control of 4 keys button. You can use these controls to adjust the display as you desire. Brief appearance -- multimedia featured in an elegant and compact housing.

Your new LCD monitor incorporates an active TFT module. It has a 1280 x 1024 pixel resolution, high contrast, high luminance and fast response time.

# **EQUIPMENT CHECKLIST**

Before operating your display, please check to make sure that all of the items listed are present in your package:

- Color TFT LCD Monitor
- Accessory Box:
	- 1. AC to DC Adapter & Power Cord
	- 2. Signal Cable 15-pin D-Sub

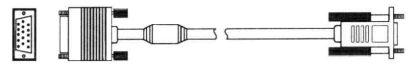

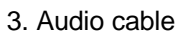

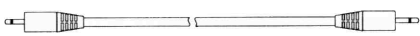

4. This manual

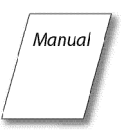

Note : If any item(s) are missing or damaged, contact your dealer immediately.

Remove the monitor from its shipping carton.

Save the carton and packaging materials in case you need to relocate the monitor.

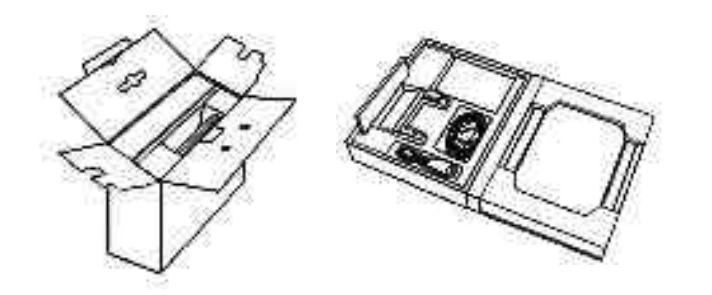

# **MONITOR FEATURES**

- Supports Analog IBM compatible PC, Apple Macintoch<sup>™</sup>
- \* VESA Display Data Channel (DDC) 1/2B compatible
- Micropocessor based with OSD (On Screen Display) control.
- \* On Screen Control : Auto Adjustment, Contrast, Brightness, H/V Position, H-Size, Phase, Color Control, OSD Position, Language, Reset.
- \* Built-in color active matrix TFT (Thin Film Transistor) Liquid Crystal Display (LCD) that uses amorphous silicon TFTs as a switching device.
- \* Multi-scanning at horizontal frequencies of 31kHz to 80kHz and vertical frequencies of 60Hz to 75Hz.
- \* Compatible with standard IBM VGA, extended VGA, super VGA, IBM XGA modes, super XGA, as well as VESA resolution standards
- Resolution : up to 1280 x 1024
- Dot pitch :  $0.264$ mm(H) x  $0.264$ mm(W)
- Universal power supply : AC 90 264V allowed
- \* Power consumption Normal : < 40 Watt Power Saving : < 3 Watt  $\mathsf{Off}: \qquad \qquad < \quad 3 \text{ Watt}$
- Outside dimension : 459mm(W) x 467mm(H) x 165mm(D)
- Weight (net) : 7.5kg

# **INSTALLATION**

Assembly instruction

**English** 

1. Mount the LCD panel by sliding the back side of the LCD panel into the monitor bracket. Make sure the LCD panel is secured into the locked position.

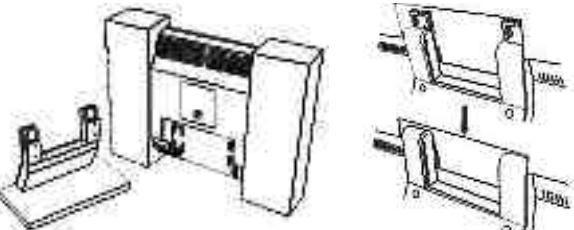

Follow these steps to install the monitor

- 1. Before you connect the cables, make sure the monitor and system unit power switches are OFF.
- 2. Plug one end of the 15-pin signal cable to the rear of your system and the other end to monitor's signal input. The adapter may be required for certain Apple Macintosh computers. Tighten the two screws on the cable connector.
- 3. Connect the audio cable between the monitor's audio input and the PC's audio output.
- 4. Attach the female end of the power cord to the adapter, then plug the adapter connector to the power "DC-IN" jack of the LCD monitor. Plug the male end of power cord into an AC wall outlet.
- 5. Turn on your computer and your LCD monitor.

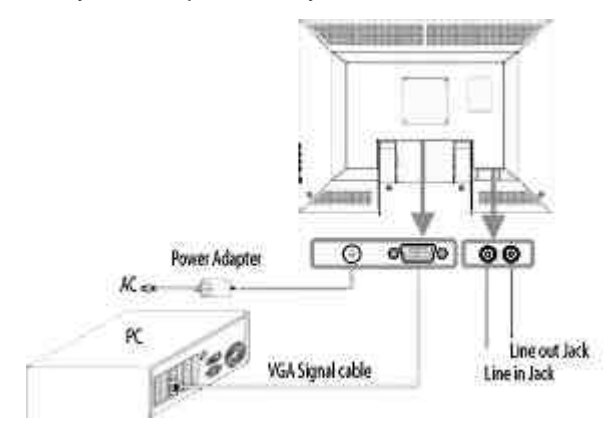

# **CONTROL BUTTONS**

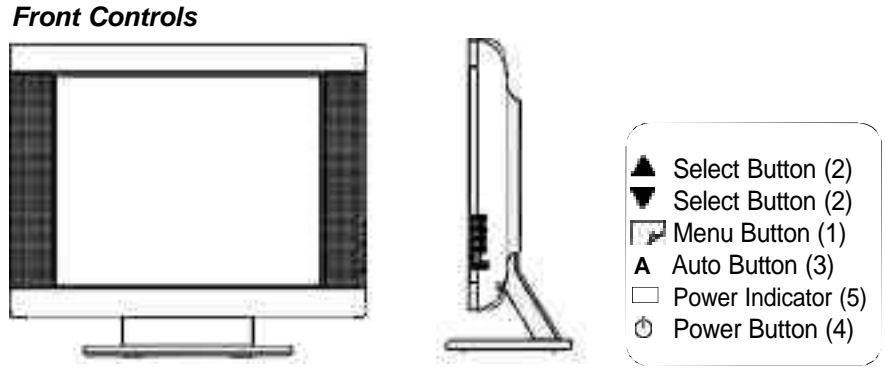

### **BUTTON DESCRIPTION:**

1. : Menu button

To push menu button turns on the menu, and it activates the items you highlight.

2. : Select button

To choose which function you need in OSD Menu and to increase and to decrease the volume, you may click  $\triangle$  or  $\blacktriangledown$ 

### 3. : Auto button

Press "A" button 2 seconds the auto adjust display mode will tune to the utmost performance according to VGA setting.

In the event of the display image needs further adjustment.

To ensure best Auto-Adjustment perfomance

a. Attempt to Start/Close Windows page (No need to Shut Off)

b. Press "A" button for 2 seconds

The monitor display will be then best adjusted.

REMARK: The highest display frequency generates at Close-Windows stage (on-off graphics pattern). Per rec. processes facilitate to best Auto-Adjustment under default environment.

4. : Power button

Use this button to turn the monitor on and off

5. : Power indicator

This light glows green during normal operation and glows orange during power off. Glows orange and flash during power saving mode.

# **English**

# **ON-SCREEN DISPLAY**

This LCD monitor features an On-Screen Display (OSD) menu. These icons are designed to make your monitor display settings easier. When highlighted, the icons illustrate the control function to assist you in identifying which control needs adjustment.

Before activating the OSD menu, the Auto button (3) can be used to automatically adjust the display to the proper size and horizontal and vertical position. (Press button for 2 seconds.)

The OSD menu activates automatically when you press the Menu button (1) on the front of the monitor. The OSD remains centered on the screen while you make your adjustments. Use either the  $\triangle$  or  $\blacktriangledown$  select button (2) to move the highlight to your selection. Pressing menu button (1) the submenu will appear nearby main menu. Press Menu button (1) and release again, the highlight of adjusted items and scroll bar will change the color from black to blue. Use the  $\Box$  or  $\blacksquare$  select button (2) to adjust the control.

When you have finished making adjustments, press the menu button (1) to save settings. The scroll bar will change to black. You can select other function to make adjustment. Also you can select EXIT icon and press menu button (1) to go back to main menu.

# **MENU DESCRIPTIONS**

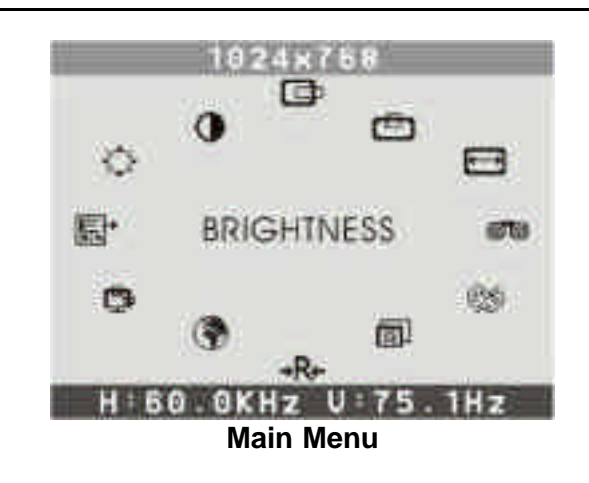

### **CONTRAST**

This control allows you to make adjustments to the contrast of the display screen.

#### O **BRIGHTNESS**

Selecting this control allows you to make adjustments to the luminosity level of the display screen.

l ch **H-POSITION (HORIZONTAL POSITION)** Select this control and then use the  $\triangle$  and  $\blacktriangledown$  select buttons (2) to

center the image horizontally on the screen.

to center the image vertically on the screen.

### **V-POSITION (VERTICAL POSITION)**

### f mar

Į

Select this control and then use the  $\triangle$  and  $\blacktriangledown$  select buttons (2)

### **H-SIZE (HORIZONTAL SIZE)**

Select this control and then use the  $\triangle$  and  $\blacktriangledown$  select buttons (2) to expend or decrease the image width to horizontally fill the display screen.

# **MENU DESCRIPTIONS**

ඟිති

#### 凮 **AUTO**

Auto adjust display mode to its utmost performance according to VGA setting. In the event of the display image needs further adjustment.

# **COLOR CONTROL**

Select this control, then use the  $\triangle$  and  $\blacktriangledown$  select buttons (2) to scroll to the desired color temperature.

### **COOL**

This control adjusts the color temperature of the screen image this item are preset by factory, you can not adjust these setting. The perfomance is bluer and brighter.

#### **WARM**

The performance is redder and closer to paper white.

#### **PHASE**

Select this control and then use the  $\triangle$  and  $\blacktriangledown$  select buttons (2) to adjust the screen image until it looks focused, crisp and sharp.

#### r a **OSD ADJUSTMENT**

You can choose where you would like OSD image to appear on your screen.

**H-POSITION (HORIZONTAL OSD-POSITION)**

Select this control and then use the  $\triangle$  and  $\blacktriangledown$  select buttons (2) to center the OSD-Screen horizontally on the screen.

### **V-POSITION (VERTICAL OSD-POSITION)**

Select this control and then use the  $\triangle$  and  $\blacktriangledown$  select buttons (2) to center the OSD-Screen vertically on the screen.

Ĺ

#### 懸 **EXIT**

To exit the sub menu.

# **MENU DESCRIPTIONS**

# **LANGUAGE**

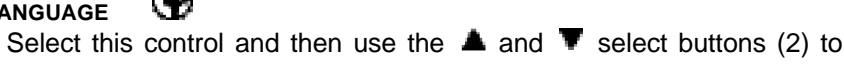

choose on of the seven language you need.

#### ÷R÷ **RESET**

Reset the currently highlighted control to the factory setting. User must be using factory preset video mode to use this function.

#### \* Note:

You can get the best quality of the image under full-screen image with a running computer. The function of AUTO-TUNE may not work properly if background color is dark or if the input image does not fill the screen. (ex: DOS text mode)

We strongly recommend that you just run the AUTO-LEVEL & AUTO-TUNE function to get the best image quality when you unpack the monitor or when you install different VGA card or PC.

# **POWER MANAGEMENT**

### **LED INDICATOR (POWER MANAGEMENT ACITVE)**

The power management feature of this LCD monitor is comprised of two stages: On or Out Of Range (Green), OFF (Amber/Green blinking). In the off mode, all circuitry in the monitor is shut down, except for a low power detection circuit. This circuit allows the monitor to wake up when the mouse is moved or a key on the keyboard is pressed.

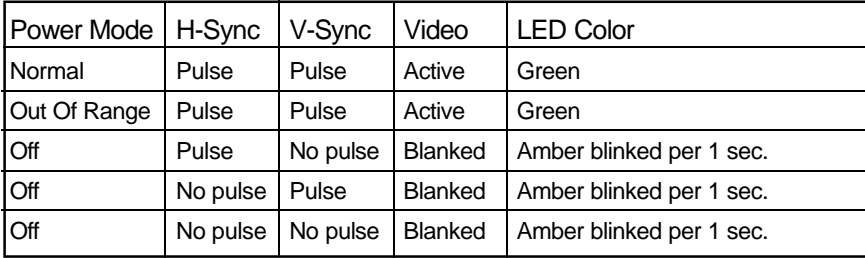

# **TIMING GUIDE**

The LCD is a multi-frequency display. It operates at horizontal frequencies between 31KHz - 80KHz and vertical frequencies between 60Hz - 75Hz. Because of its microprocessor-based design, it offers autosynchronization and auto-sizing capabilities. This monitor offers 11 preprogrammed settings that are listed in the timing table on page 12.

These preset modes cover most of the common video modes supported by popular graphics adapters. However, each adapter's implementation of these video modes may vary slightly. If you find it necessary to make minor display adjustments (for example, horizontal and vertical position). Please refer to the On Screen Display section of this manual for instructions.

If you would like to use one of the preset timing modes, please refer to your video card manufacturer's installation guide for instructions on how to make these changes. The video card controls the refresh rate. Most video cards provide a software utility or hardware DIP switches that allows you to change the frequency used for each resolution.

# **TIMING TABLE**

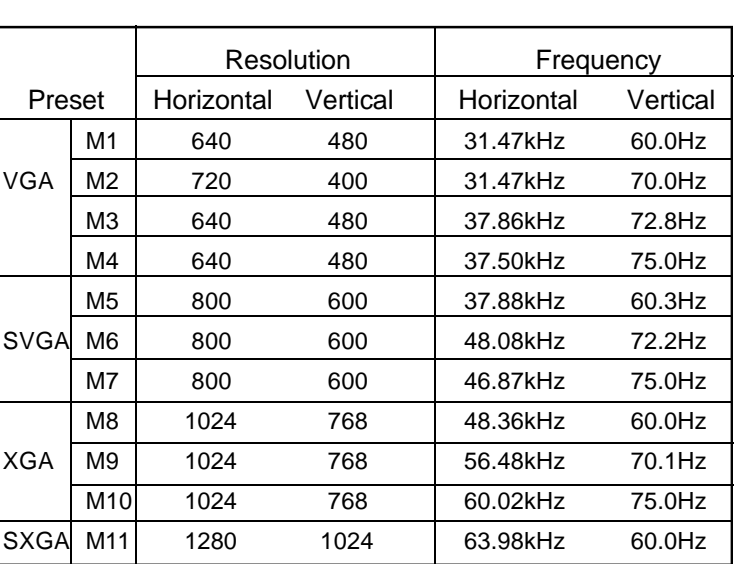

Note: In case of using Macintosh<sup>™</sup>, you may need a Mac adapter.

# **PIN ASSIGNMENT**

### VGA Connector VGA CONNECTOR

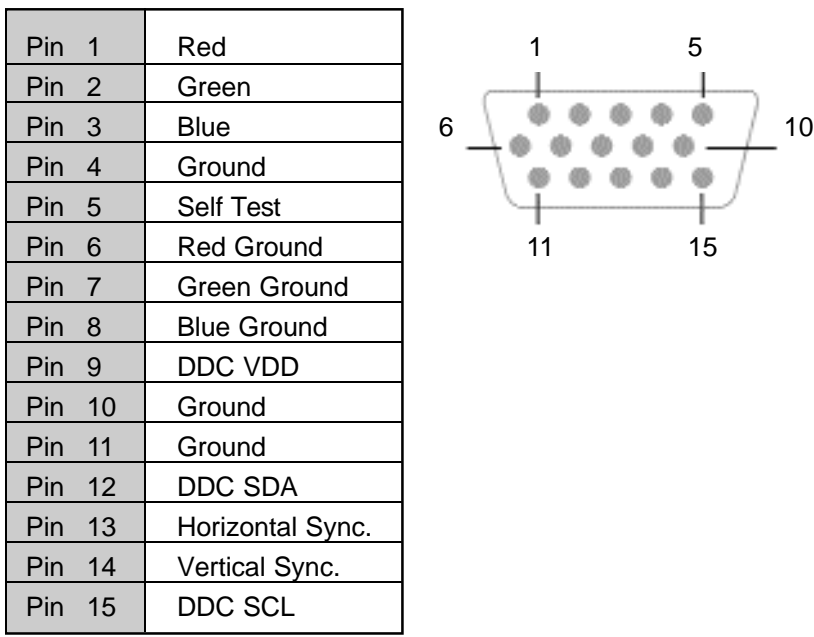

Note: When resolutions are shown that are lower than the pixel count of the LCD panel, text may appear choppy or bold. This is normal all current flat panel technologies when displaying non-native resolutions on a full screen (below than 1280 x 1024 resolution). In flat panel technologies, each dot on the screen is actually one pixel, so to expand resolutions to full screen, an interpolation of the resolution must be down. When the interpolated resolution is not an exact multiple of the native resolution, the mathematical interpolation necessary may cause some lines to appear thicker than others.

# **SPECIFICATIONS**

English

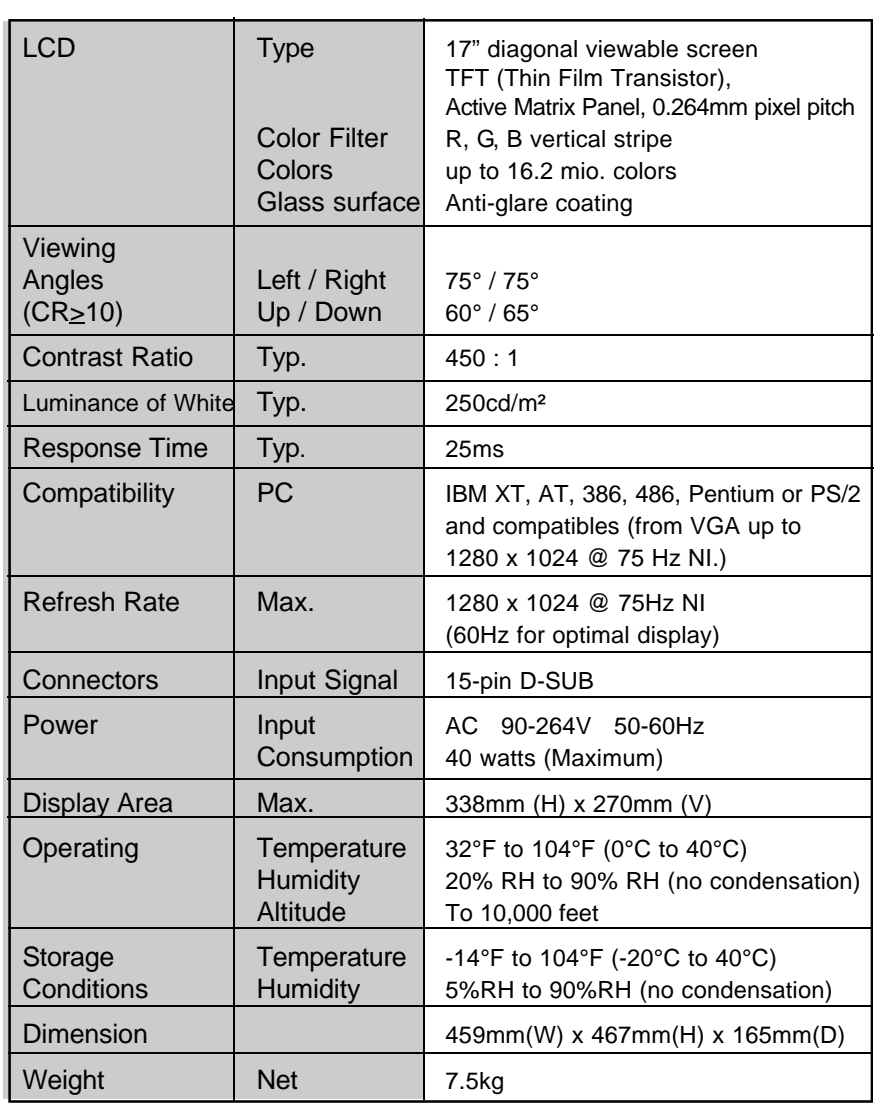

# **TROUBLESHOOTING**

### **No power.**

- $\checkmark$  Flip the power switch ON. The Power LED turns on.
- $\checkmark$  Make sure AC power cord is securely connected to the power jack and to a power outlet.

### **Power on but no screent image.**

- $\checkmark$  Make sure the video cable attached with this monitor is tightly secured to the video output port on the back of the computer.
- $\checkmark$  Adjust the brightness and contrast.

### **Image is unstable, unfocused.**

- $\checkmark$  Use "AUTO-TUNE" to adjust automatically.
- $\checkmark$  If the image is still unstable after "AUTO-TUNE" processing, please adjust "PHASE" manually to get image focused.
- $\checkmark$  Check whether the resolution or refresh rate in windows display setting is beyond supported range(please refer to the specification of supported mode).

### **Flickering.**

- $\checkmark$  Not enough power is being supplied to the miro TD271 Monitor. Connect the miro TD271 Monitor to a different outlet. If a surge protector is being used, there may be too many devices plugged in.
- $\checkmark$  See Timing Guide in this manual with a list of refresh rates and frequency settings showing the recommended setting for the miro TD271 Monitor.

### **Wrong or abnormal colors.**

- $\checkmark$  If any colors (Red, Green, or Blue) are missing, check the video cable to make sure it is securely connected. Loose pins in the cable connector could cause a bad connection.
- $\checkmark$  Connect the miro TD271 Monitor to another computer.
- $\checkmark$  Check the graphics card for proper sync scheme (or sync polarities) to match the miro TD271 Monitor's specifications.

# **TROUBLESHOOTING**

**English** 

### **Double (split) screen image.**

 $\checkmark$  Make sure your graphics card is set to Non-Interlaced mode.

### **Entire screen image rolls (scrolls) vertically.**

- $\checkmark$  Make sure the input signals are within the LCD monitor's specified frequency range. (Maximum: VESA, MAC 1280 x 1024 @75Hz)
- $\checkmark$  Connect the video cable securely.
- $\checkmark$  Try the miro Monitor with another power source.

### **Control buttons do not work.**

 $\checkmark$  Press only one button at a time.

### **ABOUT THE LCD**

The LCD contains over 3,932,160 thin-film transistors (TFTs).

A small number of missing, discolored, or lighted dots on the screen is an intrinsic characteristic of TFT LCD technology and is not an LCD defect.

If you display a fixed pattern for more than 10 hours, its image may remain on the screen in overlap mode when you display something else.

# **EINFÜHRUNG**

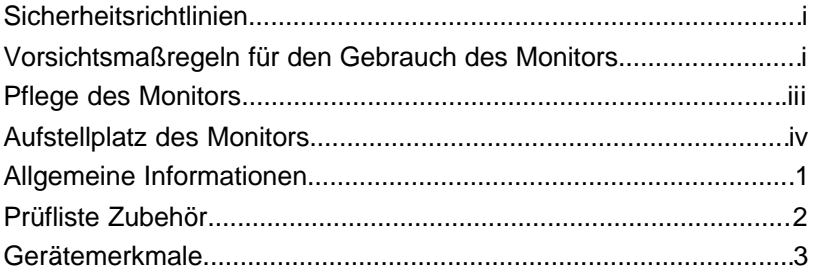

### **INSTALLATION**

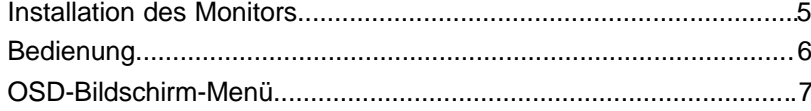

### **OSD-BILDSCHIRM**

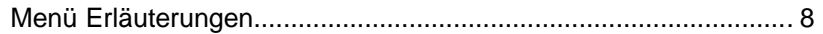

### **SONSTIGES**

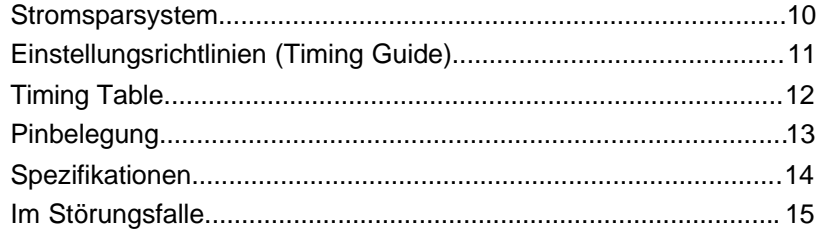

### **VORSICHTSMAßREGELN FÜR DEN GEBRAUCH DES MONITORS**

Bei Ihrem Monitor handelt es sich um ein hochwertiges elektronisches Gerät. Zu Ihrer eigenen Sicherheit und um die Funktionalität des Monitors zu gewährleisten, empfehlen wir folgende Warnhinweise sorgfältig zu beachten.

#### **Behandeln Sie den Montior vorsichtig.**

- Reiben Sie nicht mit einem harten Gegenstand am Monitor und setzen Sie ihn keinen Schlägen aus, da er sonst beschädigt und die Anzeige zerkratzt werden kann.
- Üben Sie keinen Druck auf den Flüssigkristall-Bildschirm durch Berühren oder verkratzen mit harten Gegenständen aus.
- Stellen Sie keine Gegenstände auf dem Monitor ab und achten Sie darauf, dass nichts in die Belüftungsschlitze des Monitors fallen kann. Gegenstände, die durch diese Schlitze in das Innere des Monitors gelangen, können zu Beschädigungen führen. Zudem setzen Sie sich dabei der Gefahr eines elektrischen Stromschlages aus.
- Falls der Monitor beschädigt ist, vermeiden Sie unbedingt den Kontakt der Flüssigkristalle mit Haut, Augen oder Mund. Die Flüssigkristalle des Monitors enthalten Reizstoffe, die schädlich sind. Falls doch Kontakt entsteht, waschen Sie die entsprechende Stelle unter fließendem Wasser gut ab und konsultieren Sie einen Arzt.
- Beim Tragen des Monitors mit einer Hand den Standfuß des Monitors unterstützen mit der anderen dessen Display halten.

#### **Behandeln Sie das Gehäuse vorsichtig.**

- Unterlassen Sie das Öffnen des Gehäuses. Überlassen Sie Wartungs- bzw. Reparaturarbeiten ausschließlich qualifiziertem Fachpersonal.
- Beim Transport des Monitors darauf achten, dass er keinen großen Erschütterungen ausgesetzt wird.
- Wenn flüchtiges Lösungsmittel oder Klebstoff mit dem Gehäuse in Berührung kommt, kann die Oberfläche beschädigt oder die Farbe abgelöst werden.

# **SICHERHEITSRICHTLINIEN**

#### **Gehen Sie sorgsam mit dem Netzkabel um.**

- Speziell beim unachtsamen Gebrauch des Netzkabels besteht die Gefahr eines elektrischen Stromschlages.
- Stellen Sie keine schweren Gegenstände auf das Netzkabel, schließen Sie keine Zweigleitungen an, verknoten Sie es nicht, und ziehen Sie nicht am Kabel, um den Stecker aus der Steckdose zu ziehen. Wenn das Netzkabel beschädigt ist, besteht Brand- und Stromschlaggefahr.
- Fassen Sie den Netzstecker niemals mit nassen Händen an, da anderenfalls Stromschlaggefahr besteht.
- Wenn Sie den Monitor bewegen, trennen Sie diesen immer von der Stromzufuhr.
- In einer Notsituation sofort das Netzkabel von der Steckdose trennen.
- Bevor Sie das Signalkabel des Monitors mit dem Computer verbinden, den Netzstecker immer vom Strom trennen.
- Trennen Sie das Gerät während eines Gewitters vom Netz, aber auch dann, wenn Sie es für längere Zeit nicht verwenden. Dies schützt den Monitor vor Beschädigungen durch Spannungsspitzen.

# **SICHERHEITSRICHTLINIEN**

### **PFLEGE DES MONITORS**

- Reinigen Sie das Gehäuse des Monitors gelegentlich mit einem weichen, leicht mit Wasser angefeuchteten Tuch.
- Verwenden Sie zur Reinigung der Bildfläche des Monitors auf keinen Fall Seife, Fensterputzmittel oder ähnliche Reinigungsmittel. Wischen Sie die Bildfläche ab und zu mit einem weichem, leicht mit Wasser angefeuchteten Tuch ab.
- Verwendung eines chemisch behandelten Lappens oder eines glanzerzeugenden Reinigungsmittels kann die Oberfläche beschädigen oder ein Ablösen der Farbe verursachen.
- Achten Sie darauf, dass kein Wasser oder Öl in die Sichtanzeige eindringen kann, da Tröpfchen im Laufe der Zeit Verfärbungen und Entfärbungen verursachen können.
- Halten Sie Nahrungsmittelpartikel vom Anzeigefeld fern und hinterlassen Sie keine Fingerabdrücke darauf.

# **SICHERHEITSRICHTLINIEN**

#### **AUFSTELLPLATZ DES MONITORS**

- Vermeiden Sie direktes Sonnenlicht und ultraviolette (UV-) Strahlung, die eine nachteilige Auswirkung auf Gehäuse und Teile haben. Vermeiden Sie extreme Hitze oder Kälte.
- Setzen Sie den Monitor niemals einer Temperatur höher als 40°C und einer Luftfeuchtigkeit über 90% aus.
- Vermeiden Sie in jedem Fall Kondensation, wird das Gerät aus einer kalten Umgebung in ein wärmeres eventuell feuchtes Umfeld gebracht, kondensiert Feuchtigkeit im Inneren Ihres Monitors. Wird anschließend der Monitor eingeschaltet, können zu diesem Zeitpunkt interne Komponenten des Monitors beschädigt werden. Aus diesem Grund warten Sie bitte mit dem Einschalten des Monitors, bis sich die Innentemperatur des Gerätes an die Umgebungstemperatur angepasst hat und eventuell entstandene Feuchtigkeit in dieser Zeit trocknen kann.
- Ist der Monitor in Betrieb, legen Sie ihn nicht horizontal hin.
- Stellen Sie Ihren Monitor auf eine stabile und sichere Unterlage. Sollte der Monitor fallen, können ernsthafte Schäden an dem Gerät entstehen. Außerdem besteht in diesem Fall Verletzungsgefahr. Verwenden Sie nur einen vom Hersteller empfohlenen oder mit dem Monitor gelieferten Standfuß.
- Die Schlitze und Öffnungen im Monitorgehäuse dienen der Belüftung. Um einen störungsfreien Betrieb des Monitors zu gewährleisten und ihn vor Überhitzung zu schützen, dürfen Sie diese Öffnungen keinesfalls abdecken. Stellen Sie den Monitor so auf, dass eine ausreichende Luftzirkulation gewährleistet ist.

Schäden, die auf Missachtung obiger Warnhinweise zurückzuführen sind sowie mechanische Defekte wie z.B. Bruch des Gehäuses, Kratzer auf dem LCD-Bildschirm etc., werden nicht durch Garantieleistungen abgegolten.

# **ALLGEMEINE INFORMATIONEN**

Wir gratulieren zum Kauf dieses hochauflösenden LCD-Monitors.

Ihr LCD-Monitor ist mit der neuesten Farb-Flüssigkeitskristallanzeige (LCD-) Technologie ausgestattet. Sie bietet Ihnen bei einer Auflösung von 1280 x 1024 Bildpunkte einen hohen Kontrast und das bei einem Betrachtungswinkel von bis zu 150°. Der Monitor lässt sich auf die meisten Video-Betriebsarten sowohl bei IBM-kompatiblen PCs als auch bei Apple Macintosh-Computern synchronisieren und an diese anpassen.

Der ergonomisch angepasste Flachbildschirm bietet ein erweitertes Bildschirm-Menü (OSD) mit animierten Befehls-Icons, die eine einfache und problemlose Einstellung des Monitors ermöglichen. Der Monitor entspricht den strengen ergonomischen Anforderungen der TCO`99.

Das vorliegende Handbuch beschreibt die Funktionen und Leistungsmerkmale des Monitors ausführlich, damit Sie ihn so effizient wie möglich einsetzen können.

# **PRÜFLISTE ZUBEHÖR**

Bevor Sie Ihren Monitor in Betrieb nehmen, überprüfen Sie bitte den Inhalt der Verpackung auf Vollständigkeit. Folgende Komponenten sollten im Lieferumfang enthalten sein:

- TFT Farbflachbildschirm
- mitgeliefertes Zubehör:
	- 1. ext. AC-Adapter mit Stromkabel
	- 2. Signalkabel 15-pin D-Sub

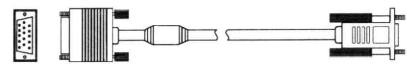

3. Audio-Kabel

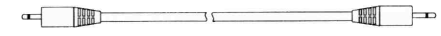

4. Benutzerhandbuch

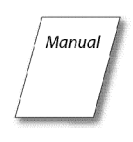

Falls ein Artikel fehlt oder beschädigt ist, wenden Sie sich sofort an lhren Fachhändler. Nehmen Sie den Monitor aus dem Versandkarton.

Bewahren Sie den Karton und das Verpackungsmaterial für den Fall, daß der Monitor zum Umzug o.ä. wieder verpackt werden muß, auf.

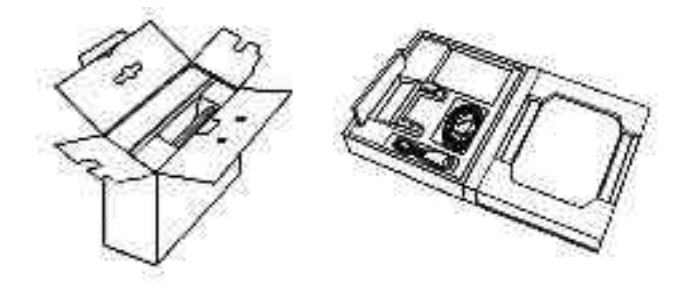

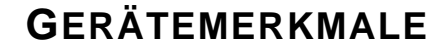

#### **QUALITATIV HOCHWERTIGE FLÜSSIGKRISTALL-ANZEIGEEINHEIT**

• Die 17-Zoll-Anzeigeeinheit (0.264mm Pixelabstand) und die Blendschutz-Hartbeschichtung gewährleisten geringe Reflexionen, Antistatik, hohe Auflösung und starken Kontrast mit Echtfarb-Anzeige.

### **PLUG & PLAY**

• Dieses Gerät entspricht der VESA®-Norm (Video Electronics Standards Association) DDC™ 1/2B (Display Data Channel) gemäß den Windows® Spezifikationen.

### **DIGITAL-MULTI-SCAN**

- Dieses Gerät arbeitet mit einer Horizontalfrequenz von 31.0 ~ 80.0 kHz, einer Vertikalfrequenz von 60.0 ~ 75 Hz und einer maximalen Auflösung von 1280 (H) x 1024 (B).
- Der Monitor ist mit IBM® PC-kompatiblen Geräten als auch Macintosh® -Geräten kompatibel.

#### **FORMATEINSTELLFUNKTION**

- Das Gerät verfügt über eine On-Screen-Display-Kontrolle. Diese ermöglicht über mehrere Einstellungspunkte eine problemlose und einfache Installation des Monitors. Folgende Einstellmöglichkeiten sind gegeben:
	- Auto Adjust
	- Helligkeit
	- Kontrast
	- H/V-Position
	- H-Grösse
	- Phase
	- Farbtemperatur
	- OSD-Position
	- Sprache
	- Reset

# **GERÄTEMERKMALE**

### **STROMZUFUHR**

- Die Netzspannung beträgt 90 264 V bei 50/60 Hz.
- Stromverbrauch des Gerätes:
- $-$  On mode :  $<$  40 Watt
- Power Saving: < 3 Watt
- Off mode :  $\leq$  3 Watt

### **ABMESSUNGEN**

• Die Abmessungen des Gerätes betragen 459 x 467 x 165 mm (B x H x T) bei einem Nettogewicht von 7.5 kg.

### **UMWELTFREUNDLICH**

• Die Richtlinie TCO`99 (Emission, Energieeinsparung, Ökologie, Ergonomisches, Sicherheit).

# **INSTALLATION DES MONITORS**

### **ARBEITSSCHRITTE ZUR INSTALLATION DES MONITORS**

Anbringung des Monitorfusses.

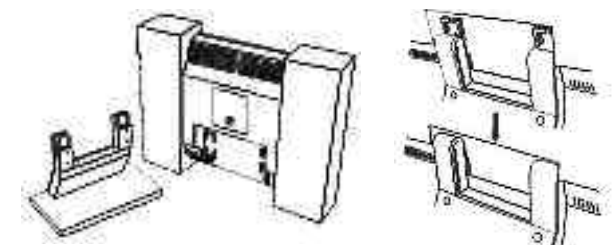

Anschluss des Analog-Kabels an einen IBM PC oder kompatiblen Computer.

- 1. Bevor Sie die Kabel anschließen, vergewissern Sie sich unbedingt, dass sowohl der Monitor als auch Computer nicht in Betrieb und von der Stromzufuhr getrennt sind.
- 2. Das eine Ende des analogen Signalkabels an den Mini-D-Sub-Anschluss (15-pin) der Graphikkarte an Ihrem Computer und das andere auf der Rückseite des Monitors anschliessen. Die Schrauben des Signalkabels festziehen.
- 3. Schliessen Sie das Audiokabel an den Audio-Eingang auf der Rückseite des Monitors und an den Audio-Ausgang Ihres Computers an.
- 4. Um den Monitor mit der Stromzufuhr zu verbinden, schließen Sie das eine Ende des Netzadapters an den Stromanschluss auf der Rückseite des Monitors an, das andere stecken Sie in die Steckdose.
- 5. Schalten Sie erst Ihren Computer ein, anschliessend den Monitor.

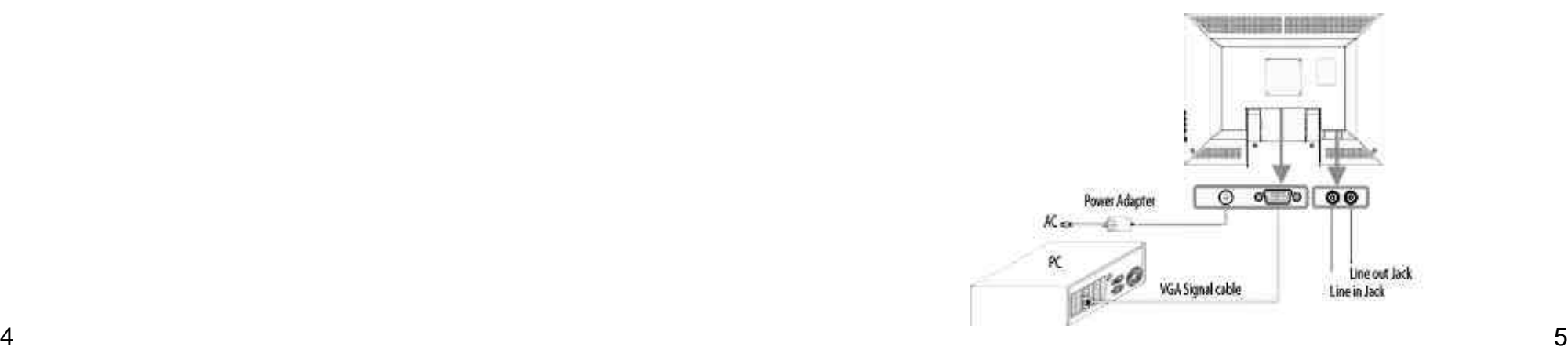

# **BEDIENUNG**

*Bedienelemente auf der Frontseite des Monitors*

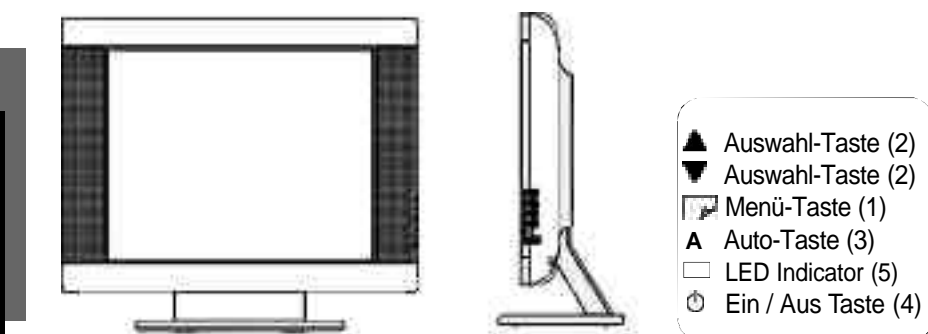

#### **BESCHREIBUNG DER FUNKTIONSTASTEN:**

1. : Menü-Taste

Durch kurzes drücken der Menü-Taste wird das OSD-Menü aufgerufen bzw. die markierten Einstellungspunkte bestätigt.

2. : Auswahl-Taste

Auswahl des Einstellungspunktes. Änderung des eingestellten Wertes. Regelung der Lautstärke.

3. : Auto-Taste

Bei längerem Drücken der Auto-Taste (2 Sekunden) wird die Funktion "Auto In Progress" durchgeführt

- 4. : Ein / Aus Taste Ein- und ausschalten des Monitors.
- 5. : LED Indikator

Während des normalen Betriebes des Monitors leuchtet der LED Indikator grün; gelb im ausgeschalteten Zustand. Befindet sich der Monitor im Bereitschafts- bzw. Suspend-Modus blinkt der LED Indikator gelb.

# **OSD-BILDSCHIRM-MENÜ**

Dieser Monitor verfügt über ein OSD-Bildschirm-Menü mit mehreren Einstellpunkten, um die Feinjustierung an Ihrem neuen Monitor zu erleichtern. Ist eines der Einstellpunkte hervorgehoben, werden die aktuellen Einstellungen angezeigt.

Sie haben die Möglichkeit die Einstellungen Ihres Monitors manuell vorzunehmen oder diese durch längeres Drücken der Auto-Taste (3) des LCD-Displays automatisiert durchzuführen. Hierbei werden folgende Einstellpunkte automatisch für den Signaleingang vom Computer durchgeführt. Einstellung der horizontalen Position, horizontalen Größe, vertikalen Position, vertikalen Größe, vertikalen Feineinstellung und des horizontalen Feineinstellung. Dank dieser Funktion ist eine effektive Einstellung gewährleistet.

**Hinweis:** Während der automatischen Einstellung keine Schirmoperationen (Maus-Cursor-Verschiebungen) vornehmen, da die Einstellung anderenfalls nicht richtig durchgeführt werden kann. Die Einstellung stets bei stillstehendem Bildinhalt vornehmen.

Das OSD-Bildschirm-Menü wird durch Betätigen der Menü-Taste (1) des LCD-Displays aktiviert. Das Einstellungsfenster erscheint dann in der Mitte des Bildausschnittes. Mit den Auswahl-Tasten (2)  $\triangleq$  und  $\overline{\blacktriangledown}$  wird der gewünschte Einstellungspunkt gewählt, welcher dann hervorgehoben dargestellt wird. Um diesen dann auszuwählen, um die aktuelle Einstellung zu ändern, einfach die Menü-Taste (1) drücken. Das Ändern der Einstellung erfolgt über die Auswahl-Tasten (2)  $\triangleq$  und  $\blacktriangledown$ ; mit der Menü-Taste (1) verlassen Sie das aufgerufene Menü, die Einstellungen werden automatisch gesichert.

# **MENÜ ERLÄUTERUNGEN**

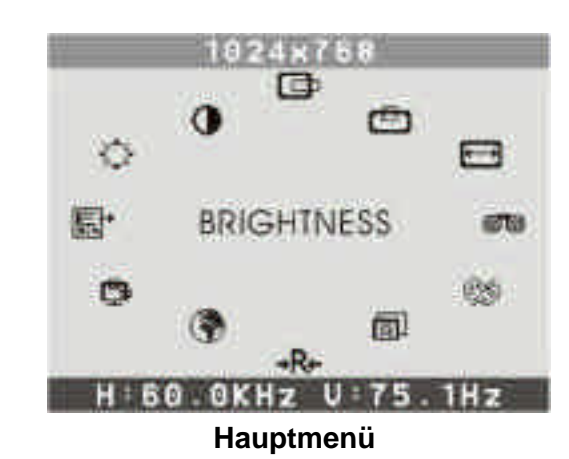

# **KONTRAST**

Deutsch

Einstellung des Kontrastes des Bildschirms.

- XX. **HELLIGKEIT** Einstellung des Helligkeitswertes des Bildschirms.
- 层 **H-POSITION (HORIZONTALE POSITION)**
- Einstellung der Horizontalposition des Bildes.
- **V-POSITION (VERTIKALE POSITION)** رها Einstellung der Vertikalposition des Bildes.
- **H-GRÖSSE (HORIZONTALE GRÖSSE) Brown** 
	- Einstellung der horizontalen Grösse des Bildes.

#### **AUTO-LEVEL** TA L

Automatische Anpassung auf das Eingangssignal. (0,714Vp-p, 1,0Vp-p)

# **MENÜ ERLÄUTERUNGEN**

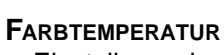

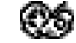

Einstellung der Farbtemperatur (9.300 K, 6.500 K, 5.500 K oder User Color, wobei hier die Farbeinstellung R, G, B individuell eingestellt werden kann).

### **PHASE**

Feinoptimierung der Phase (wird benötigt, wenn Sie mit dem Ergebnis der automatischen Einstellung nicht zufrieden sind).

# **OSD EINSTELLUNG**

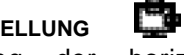

Einstellung der horizontalen und vertikalen Position des OSD-Bildschirm-Menüs.

**H-POSITION (HORIZONTALE OSD-POSITION)**

Einstellung der Horizontalposition des OSD-Bildschirm-Menüs.

**SP** 

نها **V-POSITION (VERTICAL OSD-POSITION)** Einstellung der Vertikalposition des OSD-Bildschirm-Menüs.

縣 **EXIT**

Verlassen des Menüpunktes.

œ **SPRACHE**

Eine der 7 Sprachen für die Bildschirm-Menüs wählen.

-R÷ **RESET**

Setzt alle Einstellungen zurück und stellt die Standardeinstellungen wieder her

# **STROMSPARSYSTEM**

#### **LED INDICATOR (POWER MANAGEMENT ACITVE)**

Befindet sich der Monitor im Bereitschafts-, Suspend- oder Active OFF Modus, so wird der Stromverbrauch des Monitors gedrosselt, um Strom einzusparen. Wird dann die Maus bewegt oder eine Taste betätigt, schaltet sich der Monitor automatisch wieder an.

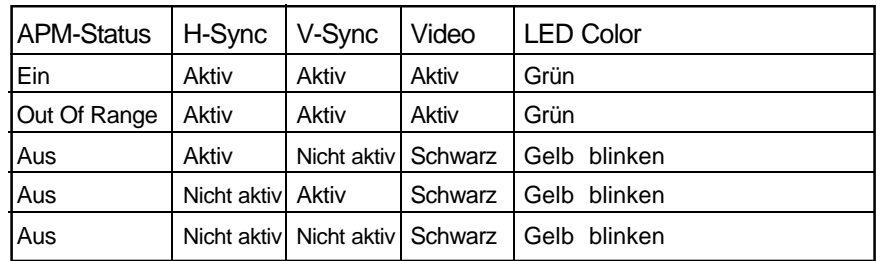

**Hinweis:** Anweisungen zum Betrieb entnehmen Sie bitte den Bedienungsanleitungen für die verwendete Hardware.

# **EINSTELLUNGSRICHTLINIEN (TIMING GUIDE)**

Der Monitor ist ein Mehrfrequenz-Bildschirm. Er arbeitet mit horizontalen Frequenzen zwischen 31 kHz ~ 80 kHz und vertikalen Frequenzen zwischen 60 Hz ~ 75 Hz. Durch sein Mikroprozessor-Design verfügt er über die Möglichkeiten einer automatischen Synchronisation und Größeneinstellung. Dieser Flachbildschirm bietet 11 vorprogrammierte Einstellungen, die in der nachfolgenden Tabelle aufgeführt sind.

Diese voreingestellten Betriebsarten decken die meisten der üblichen Video-Betriebsarten ab, die von den gängigen Graphikkarten unterstützt werden. Eine jede Graphikkarten-Implementierung dieser Video-Betriebsarten kann jedoch etwas unterschiedlich sein. Wenn Sie es für erforderlich halten, kleinere Bildschirmeinstellungen (z.B. Horizontal- und Vertikalposition) vorzunehmen, so lesen Sie bitte den Abschnitt "OSD-Bildschirm-Menü" dieses Handbuches. Dort finden Sie die entsprechenden Anweisungen.

Bitte beachten Sie, dass der Flachbildschirm nicht auf diese in der Fabrik voreingestellten Einstell-Betriebsarten beschränkt ist. Er kann eigentlich durch seine Mehrfrequenzeigenschaften jedes Signal innerhalb seines Frequenzbereiches von 31 kHz  $\sim$  80 kHz horizontal und 60 Hz  $\sim$  75 Hz vertikal darstellen.

Wenn Sie gern eine der voreingestellten Einstellmöglichkeiten nutzen möchten, so schlagen Sie im Installationsleitfaden Ihres Graphikkartenherstellers nach, ob Sie dort Anweisungen finden, wie diese Veränderungen vorzunehmen sind. Durch die Graphikkarte wird die Bildwiederholrate gesteuert. Die meisten Graphikkarten verfügen über ein Software-Hilfsprogramm oder über Hardware-Dip-Schalter, mit dem/ denen Sie die Frequenz ändern können, die bei jeder Auflösung zur Anwendung kommt.

# **TIMING TABLE**

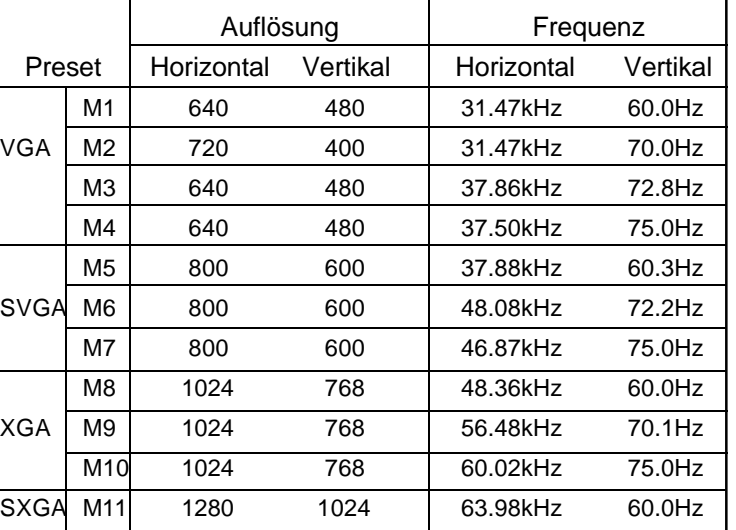

**Hinweis:** Im Falle, dass Sie den Monitor an einen Macintosh anschließen möchten, benötigen Sie gegebenenfalls einen zusätzlichen Mac-Adapter.

# **PINBELEGUNG**

Nachstehend finden Sie die Pinbelegung für die Verbindungsstecker. Dies dient lediglich zu Ihrer Information. Bitte versuchen Sie nicht, eigene Verbindungen zu konstruieren, da dadurch der Bildschirm beschädigt werden könnte.

#### **STROMSTECKER**

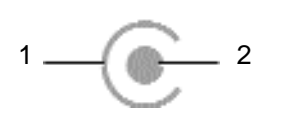

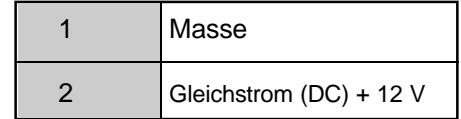

VGA Anschluss VGA Anschluss

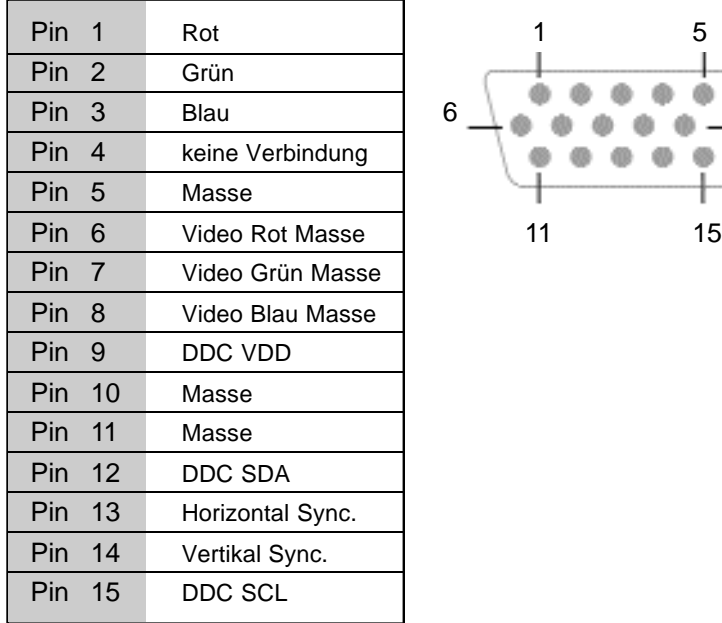

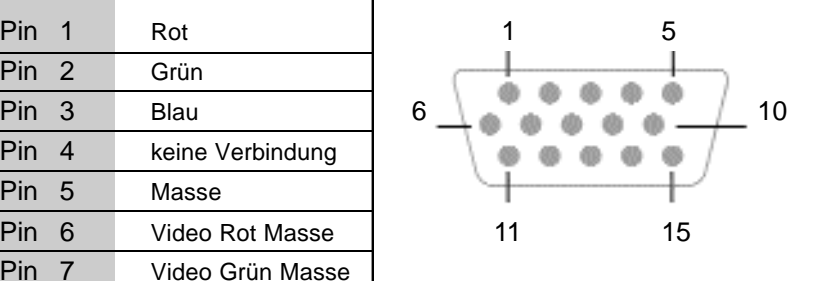

# **SPEZIFIKATIONEN**

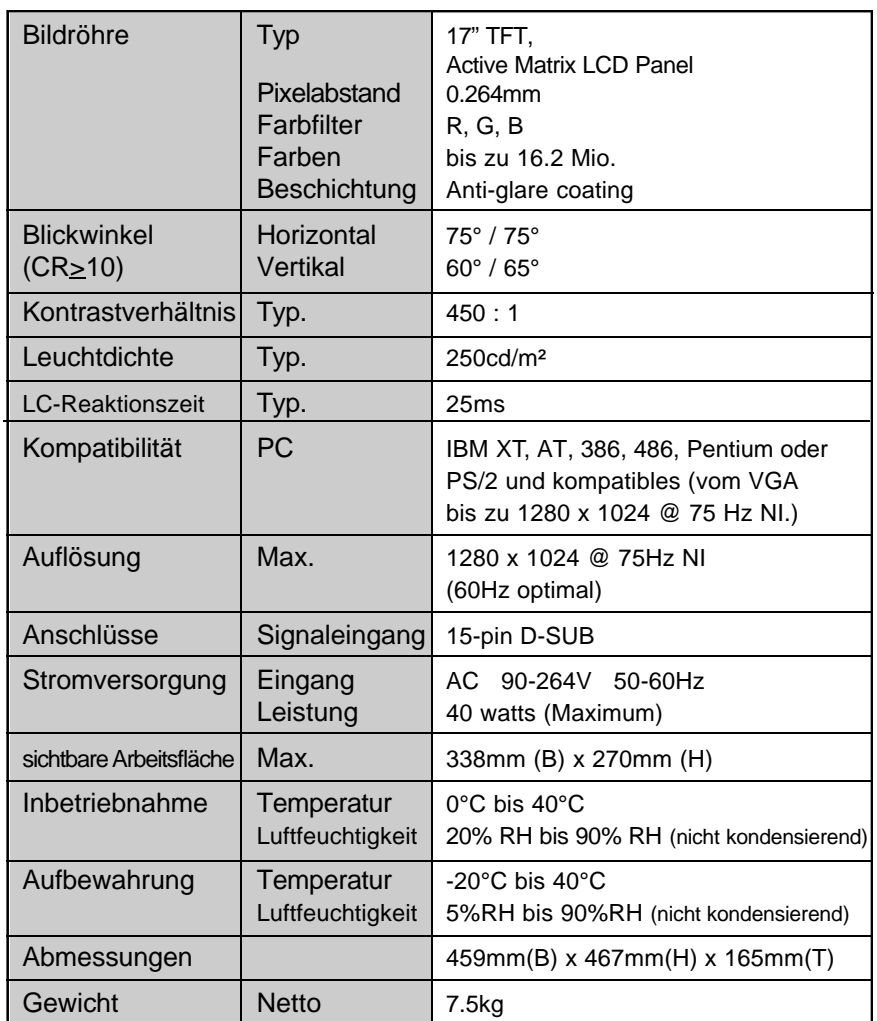

# **IM STÖRUNGSFALLE**

Falls sich die Störungen auch nach Durchführung der nachstehenden Überprüfungen nicht beseitigen lassen, sollten Sie den Netzstecker abziehen und sich an Ihren Händler wenden.

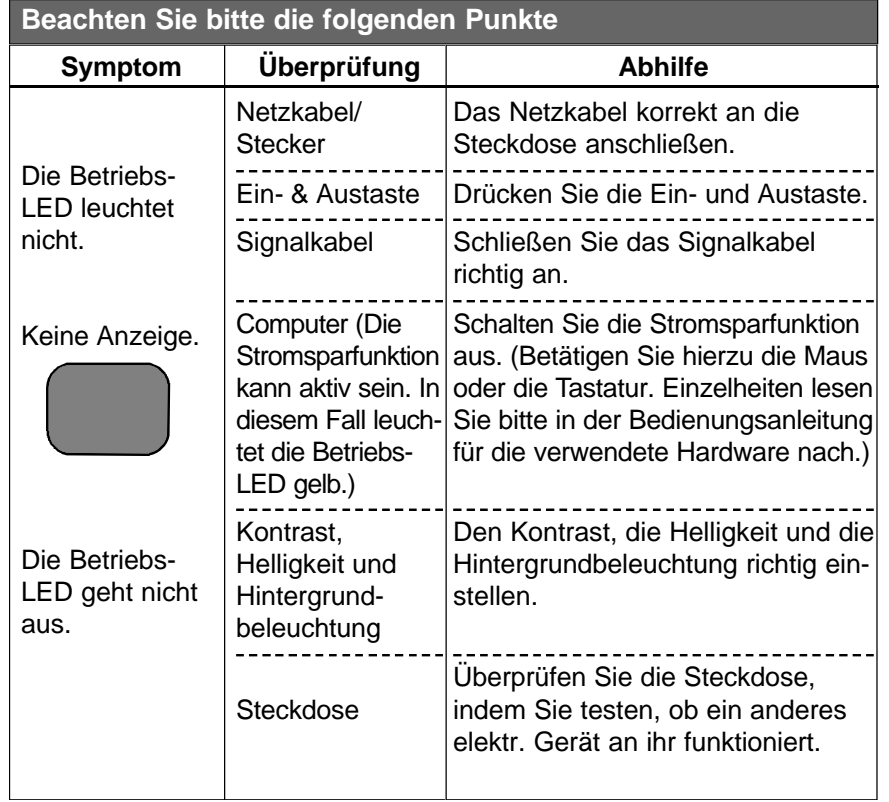

# **IM STÖRUNGSFALLE**

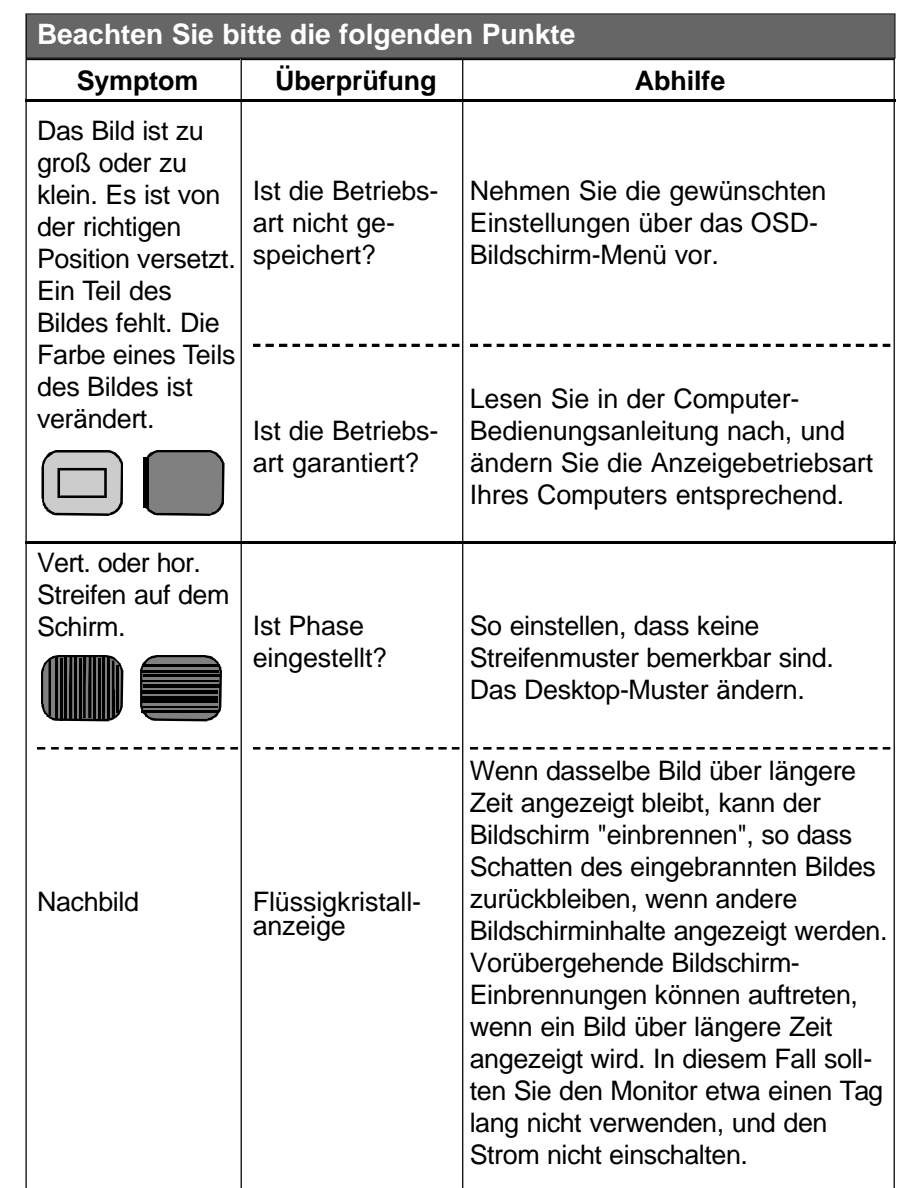

# **IM STÖRUNGSFALLE**

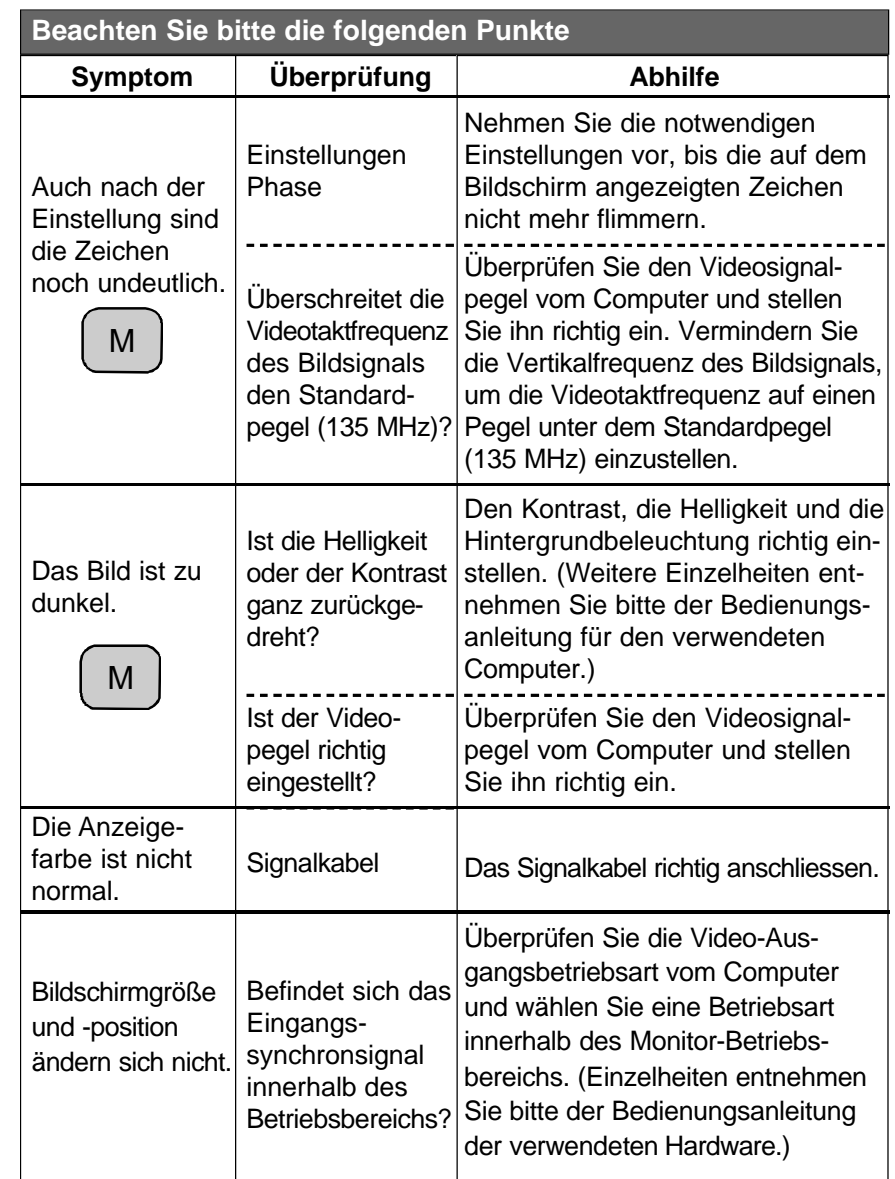

# **IM STÖRUNGSFALLE**

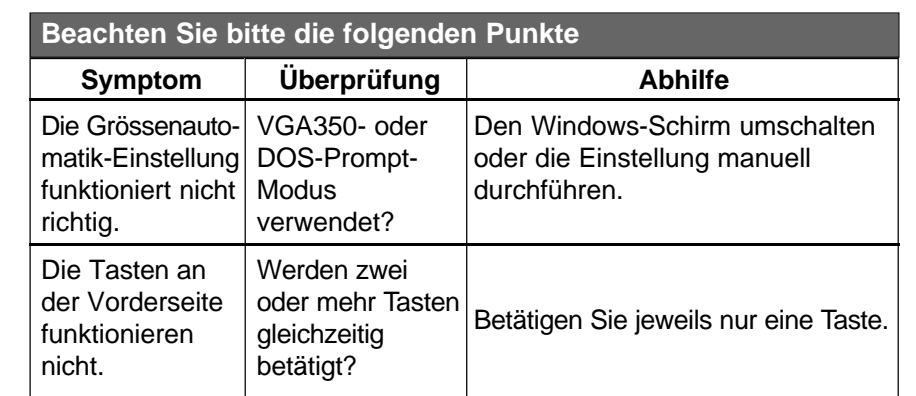

### **Über das LCD (**Flüssigkristall-Anzeige**)**

Der Flachbildschirm enthält über 3,932,160 Dünnschichttransistoren (TFTs).

Eine kleine Anzahl fehlender, entfärbter oder dauerhaft erleuchteter Punkte auf dem Bildschirm ist beim heutigen Stand der Technik möglich. Sie bedeuten keinen LCD-Defekt und stellen somit keinen Reklamationsgrund dar. Auf Anforderung senden wir Ihnen gerne die Spezifikation für die "Pixelfehler" zu.

Wenn Sie ein festes Muster über einen Zeitraum von mehr als 10 Stunden auf Ihrem Bildschirm darstellen lassen, führt dies zum "Einbrennen", d.h. dass dieses Muster sich dann mit neuen Bildschirminhalten überlagert.

Copyright bei miro Displays GmbH© 2003

Dieses Handbuch ist urheberrechtlich geschützt. Alle Rechte sind vorbehalten. Kein Teil dieses Handbuchs darf ohne vorherige schriftliche Zustimmung des Herstellers vervielfältigt, übertragen, transkribiert oder in eine andere Sprache übersetzt werden.

#### WSTĘP

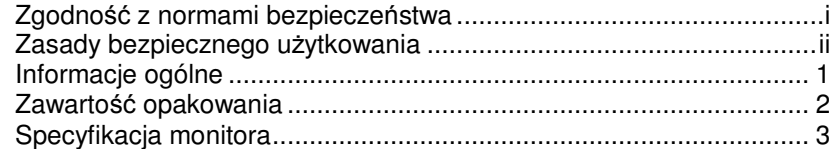

#### **PIERWSZE URUCHOMIENIE**

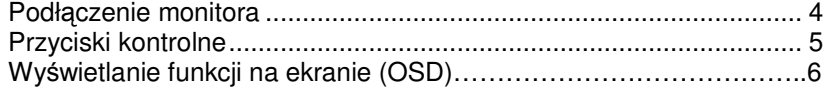

### WYŚWIETLANIE FUNKCJI NA EKRANIE

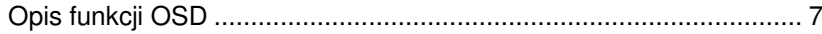

#### OPIS PODSTAWOWYCH WŁAŚCIWOŚCI

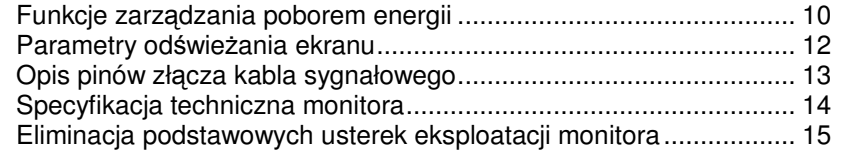

# **ZGODNOZNORMAMI BEZPIECZESTWA**

#### **Inform a cja**:

Monitor miro TD271 został przetestowany pod względem zgodności z normami bezpieczeństwa Polskiego Centrum Badań i Certyfikacji w Warszawie.

Normy te zostały ustanowione w celu zapewnienia odpowiedniej ochrony przed zakłóceniami radiologicznymi w miejscu użytkowania sprzętu oraz bezpiecznego użytkowania.

Monitor miro TD271 wykorzystuje energię elektryczną o częstotliwościach radiowych i może tym samym emitować ją z pewną dopuszczalną normami amplitudą. Jeżeli monitor nie zostanie zainstalowany i nie będzie użytkowany zgodnie z zasadami opisanymi w tej instrukcji, może spowodować powstanie zakłóceń w urządzeniach będących odbiornikami energii o częstotliwościach radiowych. Jest również możliwe, że w pewnych sytuacjach może wystąpić także wzajemne oddziaływane monitora i sprzętu radiowego.

Jeżeli Państwa monitor spowoduje oddziaływanie na pracę urządzeń radiowych lub telewizyjnych, użytkownik jest proszony o zastosowanie jednej z metod eliminacji zjawiska interferencji (wzajemnego oddziaływania) urządzeń:

- Zmiana orientacji lub położenia anteny odbiorczej odbiornika (ra dioweg o lub tele wizyjne g o)
- Zwiększenie odległości pomiędzy monitorem i innym sprzętem radio-elektroniczny m
- Podłączenie monitora do innego obwodu zasilającego niż ten, z któreg o korzysta odbiornik radiowo-telewizyjny
- •• Skonsultowanie się z dealerem sprzętu komputerowego lub doświadczonym technikiem radiowo-telewizyjnym w celu uzyskania p o m ocy

#### UWAGA:

W celu spełnienia norm dotyczących radiacji, zawsze należy stosować fabryczny ekranowany kabel sygnałowy dostarczany oryginalnie z monitorem.

Monitor miro TD271 został przetestowany na zgodność z normą bezpieczeństwa "B" Polskiego Centrum Badań i Certyfikacji w Warszawie.

# **ZASADY BEZPIECZNEGO UYTKOWANIA**

- 1. Nie należy otwierać obudowy monitora. Wewnątrz nie znajdują się żadne elementy regulacyjne dostępne dla użytkownika.
- 2. W przypadku zagrożenia, należy natychmiast odłączyć przewód zasilajacy od sieci 240V.
- 3. Przed podłączeniem kabla sygnałowego do komputera, należy odłączyć kabel zasilający w celu uniknięcia przeciążenia prądowego.
- 4. Monitor należy chronić przed zawilgoceniem zalaniem. Nie wolno zanurzać monitora do żadnej cieczy lub płynu. Nie należy używać monitora w zbyt mocno nagrzanych pomieszczeniach.
- 5. Kabel zasilający powinien być podłączany delikatnie i z należytą starannnością. Nie wolno zginać kabla ani stawiać na nim ciężkich przedmiotów. Nie należy używać uszkodzonego kabla zasilającego, ponieważ może to spowodować porażenie prądem elektrycznym. Przy odłączaniu kabla od sieci zasilającej, należy zawsze trzymać w ręku wtyczkę, a nie kabel.
- 6. Ciekłe kryształy wykorzystane do produkcji matrycy panela LCD zawierają szereg potencjalnie szkodliwych dla zdrowia składników. W przypadku mechaniczego uszkodzenia matrycy, należy chronić skórę, oczy oraz usta przed płynem mogącym wyciekać z matrycy ekranu LCD. Gdyby jednak doszło do kontaktu ciekłego kryształu <sup>z</sup> ciałem użytkownika, należy przemywać zainfekowaną powierzchnię przez co najmniej 15 minut bieżącą wodą oraz skontaktować się natychmiast z lekarzem.
- 7. Monitor LCD należy przemieszczać lub przenosić bardzo ostrożnie. W trakcie przenoszenia, jedną ręką należy trzymać podstawkę monitora, a drugą obudowę matrycy LCD.
- 8. Należy zawsze odłączyć monitor od napięcia zasilającego przed przeniesieniem monitora <sup>w</sup> inne miejsce.
- 9. Nie należy używać monitora LCD kładąc go poziomo na powierzchni np. blatu biurka lub stołu.

# **INFORMACJE O GÓLNE**

Gratulujemy zakupu monitora LCD miro TD271.

Monitor ten spełnia został zaprojektowany tak, aby spełniać warunki kompatybilnego użytkowania we wszystkich ustawieniach zgodnych ze specyfikacia dla 17 calowych monitorów LCD zarówno dla środowiska użytkowników PC, jak też Apple Macintosh. Jest inteligentnym multi scanem o wysokiej wydajności i parametrach użytkowych.

Monitor LCD miro TD271 posiada cały szereg zalet: jest całkowicie bezpieczny pod względem emisji fal elektromagnetycznych i światła, pozbawiony zniekształceń i rozmycia obrazu.

Monitor LCD nie emituje najmniejszego promieniowania <sup>o</sup> częstotliwiściach rentgenowskich a emisja pola magnetycznego jest na tyle znikoma, że nie stwarza najmniejszego zagrożenia dla wzroku.

Monitor LCD miro TD271 posiada analogowe wejście sygnału video.

Przyjazny dla użytkownika cztero przyciskowy system sterowania pozwala na łatwe ustawienie wymaganych parametrów obrazu. Matryca LCD została umieszczona <sup>w</sup> nowoczesnej i efektownej obudowie.

Posiada aktywną matrycę TFT o wysokim kontraście, wysokiej jasności i krótkim czasie reakcji pixela. Naturalna rozdzielczość ekranu monitora miro TD271 wynosi 1280 <sup>x</sup> 1024.

# **ZAWARTO OPAKOWANIA**

Przed przystąpieniem do eksploatacji monitora, prosimy o sprawdzenie, że wszystkie elementy znajdują się w kartonie zbiorczym:

- 17 calowy monitor LCD miro TD271
- Akcesoria:
	- 1. Zasilacz AC/DC oraz sieciowy kabel zasilający.

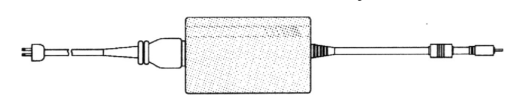

2. 15 pinowy kabel sygnałowy typu D-SUB

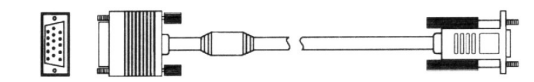

3. Kabel audio.

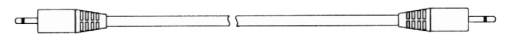

4. Poniższa instrukcja obsługi i karta gwarancyjna.

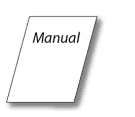

UWAGA: jeżeli którykolwiek z wymienionych elementów zaginął lub uległ uszkodzeniu, prosimy o kontakt z Państwa Sprzedawcą.

Monitor należy wyjąć z kartonowego opakowania postępując zgodnie z instrukcją podaną na rys.1.

Należy zachować karton oraz pozostałe elementy opakowania na wypadek konieczności dalszego transportu.

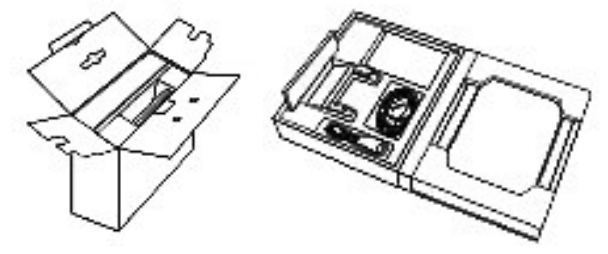

# **SPECYFIKACJA MONITORA**

- • Kompatybilny ze standardem analogowych sygnałów video zarówno PC, jak też Apple Macintosh
- •● Zgodność z systemem Windows® Plug & Play (VESA DDC 1/2B)
- •Mikroprocesorowy system OSD pozwalający na cyfrowa regulacje nastepujących funkcji: automatyczne ustawianie parametrów ekranu, kontrast, jasność, położenie obrazu zarówno w pionie, jak ii w poziomie, wysokość obrazu, przesunięcie fazowe obrazu, regulacja kolorów, położenie menu OSD na ekranie, jezyk OSD, funkcja powrotu do ustawień pierwotnych obrazu, szybkie wyjście z wyświetlania funkcji OSD
- Zastosowany ekran ciekłokrystaliczny <sup>w</sup> postaci aktywnej matrycy TFT (tranzystorów cienkowarstwowych na bazie amorficznego krzemu)
- •• Rozdzielczość aż do naturalnej wartości 1280 x 1024 @ 75Hz (odpowiadającej konstrukcji matrycy)
- •Plamka: 0.264mm(H) <sup>x</sup> 0.264mm(W)
- •• Poziome częstotliwości skanowania: 31kHz – 80kHz
- •• Odświeżanie ekranu od 60Hz do 75Hz
- •Uniwersalny zasilacz prądu zmiennego pozwalający na podłączenie do sieci zasilającej o wartości napięć od 90V do 264V
- Pobór mocy: poniżej 40W (w trakcie normalnej pracy), poniżej 3W w stanie oszczędzania energii (Power Saving), oraz poniżej 3W w stanie wyłączonym (Off)
- •Wymiary zewnętrze:  $459$ mm(W) x  $467$ mm(H) x  $165$ mm(D)
- •Waga (netto): 7.5kg

### **Podłczenie monitora**

Należy połączyć element zawierający panel LCD z podstawą monitora przez wsunięcie aż do zadziałania zatrzasków mocujących.

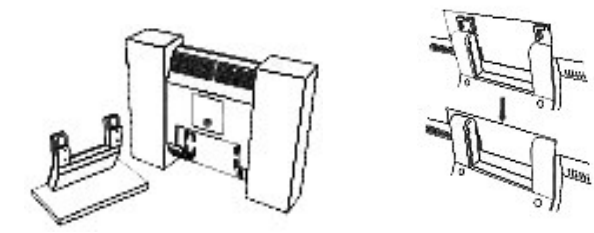

Aby podłączyć monitor, należy wykonać następujące czynności:

- 1. Przed podłączeniem kabli monitora LCD należy upewnić się, że wyłaczone sa zarówno monitor, jak też komputer.
- 2. Prosimy podłączyć końcówkę 15 złączowego kabla sygnałowego do analogowego wejścia video monitora oraz do wyjścia video karty graficznej komputera. W przypadku komputerów Apple Macintosh może być wymagana specjalna przejściówka. Należy dokręcić dwie śrubki wzmacniające połączenie końcówki kabla i złacza karty graficznej oraz monitora LCD.
- 3. Podłączyć kabel audio pomiędzy wejściem audio monitora i wyjściem karty d wiekowej komputera (jężeli jest dostepne).
- 4. Podłączyć kabel sieciowy do zasilacza AC/DC, a następnie kabel zasilający do monitora LCD.
- 5. Włączyć komputer a następnie monitor LCD.

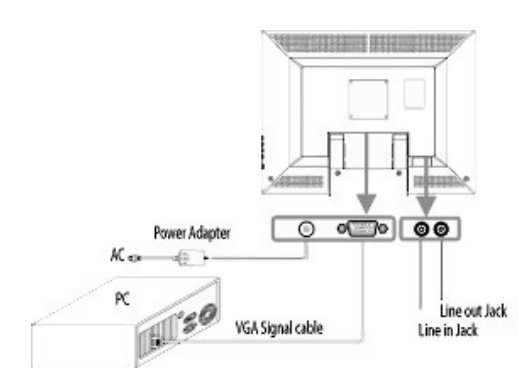

# **PRZYCISKI KONTROLNE**

#### *Przyciski na panelu czołowym monitora*

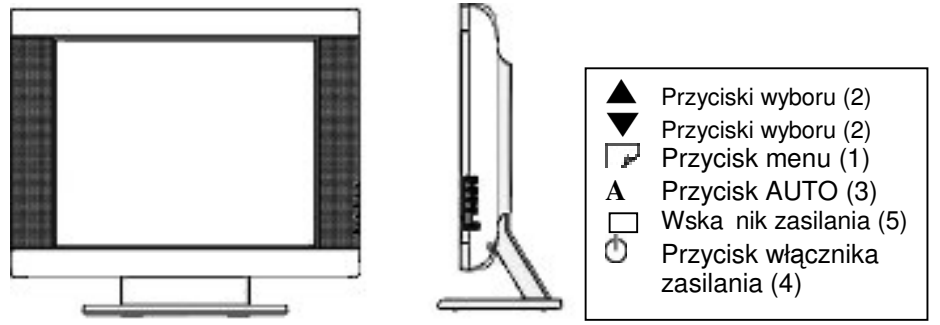

### **Opis przycisków:**

- 1. Przycisk menu: Naciśniecie tego przycisku powoduje wyświetlenie menu OSD oraz aktywowanie podświetlanej funkcji.
- 2. Przyciski wyboru: Służą do zmiany funkcji OSD. Regulator głośności.
- 3. Przycisk AUTO:

Naciśnięcie przycisku AUTO na 2 sekundy powoduje automatyczne ustawienie optymalnych parametrów wyświetlanego obrazu odpowiednio do wybranych ustawień karty graficznej. W szczególnych przypadkach, możliwe jest dalsze ręczne dostosowanie parametrów obrazu do wymagań użytkownika. Aby być pewnym, że nastąpiło optymalne ustawienie parametrów przy zastosowaniu funkcji AUTO, naley:

- a. Wejść w opcję Start/Zamknij Windows® (nie ma potrzeby wyłaczania komputera)
- b. Nacisnąć przycisk AUTO na 2 sekundy
- 4. Przycisk włącznika zasilania:

Służy do włączania i wyłączania monitora.

- 5. Wska nik zasilania:
	- a.wieci światłem zielonym w trakcie normalnej pracy monitora
	- b.wieci na pomarańczowo, kiedy monitor jest wyłączony
	- c.wieci pomarańczowym światłem pulsującym, kiedy włączony monitor znajduje się w stanie oszczędzania energii.

**P**

**o l i s h**

### **Wywietlanie funkcji na ekranie (OSD)**

Monitor LCD miro TD271 posiada opcję wyświetlania menu funkcji na ekranie (OSD). Ikony funkcji OSD zostały zaprojektowane tak, aby ułatwić użytkownikowi ustawianie odpowiednich parametrów obrazu. Gdy dana ikona jest podświetlona, oznacza to, że odpowiednia funkcja może być regulowana przez użytkownika.

Przed aktywowaniem funkcji OSD, proponujemy aktywowanie funkcji AUTO za pomocą przycisku (3) w celu automatycznego ustawienia poziomej i pionowej wielkości obrazu (przycisk należy nacisnąć na 2 sekundy).

Menu funkcji OSD wyświetla się i aktywuje automatycznie po naciśnięciu przycisku (1) na panelu czołowym monitora. Menu OSD pozostaje wyświetlone tak długo, jak jest to niezbędne do przeprowadzenia niezbędnych ustawień. Należy wykorzystywać przyciski (2) do przemieszczania podświetlenia ikon odpowiadających zmienianym parametrom obrazu. Po naciśnieciu przycisku (1) w pobliżu menu głównego wyświetli się właściwe submenu. Po ponownym naciśnieciu przycisku (1), podświetlenie wybranej ikony oraz paska ustawień zmieni kolor z czarnego na niebieski. Następnie należy wykorzystać kub przycisków (2) do ustawienia odpowiedniej wartości wybranej funkcji OSD.

Po zakończeniu ustawień, należy nacisnąć przycisk (1) menu OSD w celu zapamiętania jego parametrów. Pasek ustawień powróci do koloru czarnego.

Teraz można wybrać inną funkcję OSD w celu jej regulacji. Można także wybrać ikonę EXIT, aby po naciśnięciu przycisku (1) przejść do menu głównego.

### **OPIS FUNKCJI OSD**

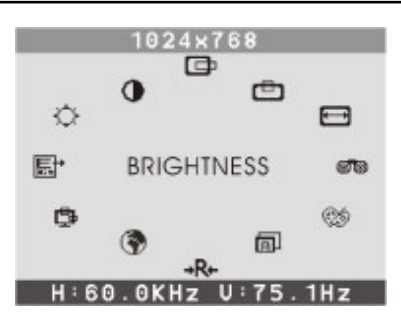

#### **Główne menu ekranowe**

UWAGA: podano nazwy funkcji w języku angielskim. Istnieje możliwość wyboru innego języka menu.

 $\bigcirc$ **Contrast** (**Kontrast**) Regulacja intensywności obrazu w stosunku do tła.

 $\overline{O}$ **Birigtness** (**Jasno**) Regulacja jasności obrazu wraz z tłem.

#### **H-Position (Horizontal Position)** (**Poło enie Poziome**)

Po wybraniu tej funkcji należy używać przycisków lub usytuowania obrazu na środku ekranu w poziomie.

<sup>w</sup> celu

帀

त=⊓

#### **V-Position (Vertical Position)** (**Poło enie Pionowe**)

Po wybraniu tej funkcji należy używać przycisków lub usytuowania obrazu na środku ekranu w pionie.

<sup>w</sup> celu

### **H-Size (Horizontal Size)** (**Szeroko**)

Po wybraniu tej funkcji należy używać przycisków lub <sup>w</sup> celu dostosowania wielkości obrazu do ekranu przez rozszerzenie lub zweżenie w poziomie.

# **OPIS FUNKCJI OSD**

### **AUTO** (**Automatyczna Regulacja**)

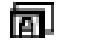

Służy do samoczynnego ustawiania optymalnych parametrów obrazu odpowiednio do właściwości sygnału video karty graficznej. W przypadku konieczności możliwa dalsza regulacja.

### **Color Control (Regulacja Temperatury Kolorów)**

Po wybraniu tej funkcji należy używać przycisków lub <sup>w</sup> celu wybrania żadanej temperatury kolorów. Następnie za pomoca przycisku (1) należy zatwierdzić temperaturę 9300K, 6500K, 5500K lub przejść do ustawień USER, w celu dokonania dalszych indywidualnych ustawień.

#### **Cool** (**Zimny**)

W tym wypadku temperatura kolorów została ustawiona fabrycznie i nie może być modyfikowana przez użytkownika. Kolory sa rozjaśnione i wpadające w niebieski.

#### **Warm** (**Ciepły**)

Kolorystyka jest nieco bardziej czerwona, <sup>a</sup> biel przypomina kolor papieru.

### **Phase** (**Faza**)

Po wybraniu tej funkcji należy używać przycisków klub k w celu takiego ustawienia obrazu, aż stanie się on ostry, wyra ny i czysty.

### **OSD Adjustment** (**Poło enie Menu OSD**)

Użytkownik może wybrać położenie menu OSD na ekranie monitora.

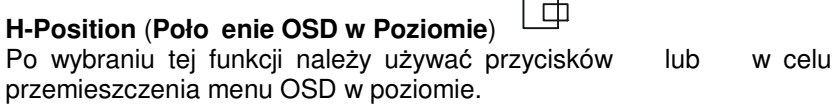

۳

### **V-Position** (**Poło enie OSD <sup>w</sup> Pionie**)

Po wybraniu tej funkcji należy używać przycisków klub <sup>w</sup> celu przemieszczenia menu OSD <sup>w</sup> pionie.

### **OPIS FUNKCJI OSD**

EXIT **EXIT** (**Wyjcie**) Pozwala wyjść z submenu.

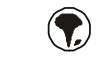

**Language** (**J zyk Menu OSD**) Pozwala wybrać jeden z następujących języków menu OSD: angielski, niemiecki, hiszpański, włoski, francuski, portugalski lub chiński.

#### **Reset** (**Przywołanie ustawie fabrycznych**)

Przywraca ustawienie fabryczne aktualnie podświetlonego parametru ekranu. Użytkownik musi używać w tym czasie jednego z fabrycznie zadanych sygnałów video.

#### Uwaga:

Najlepsze parametry obrazu mogą być ustawione jedynie podczas działania komputera, wówczas, kiedy wyświetlany jest obraz na całej powierzchni ekranu. Funkcja AUTO może działać niezbyt zadowalająco, jeżeli tło obrazu jest ciemne lub, kiedy obraz nie wypełnia całej powierzchni ekranu (np. praca w trybie DOS, wyświetlanie filmu DVD w trybie panoramicznym)

Zalecamy Państwu skorzystanie z funkcji AUTO w celu uzyskania optymalnego obrazu podczas pierwszego uruchomienia monitora LCD, oraz za każdym razem w przypadku wymiany karty graficznej lub zmiany używanego komputera.

#### **Wska niki LED (Uaktywnienie Funkcji Zarzdzania Energi)**

Funkcja zarzadzania energia tego monitora LCD pozwala na uzyskanie dwóch stanów poboru mocy:

gdy monitor jest <sup>w</sup> stanie działania (ON), lub przekroczona została amplituda sygnału video (Out Of Range) – wówczas dioda świeci kolorem zielonym, oraz

gdy monitor jest <sup>w</sup> stanie <sup>u</sup>pienia (OFF) – wówczas dioda pulsuje kolorem pomarańczowym.

W stanie uśpienia (OFF) wszystkie obwody monitora są wyłączone, poza pobierającym nieznaczną moc układem detekcji napiecia zasilającego. Układ ten utrzymuje monitor w stanie gotowości do natychmiastowego normalnego działania w przypadku, kiedy poruszymy myszą, lub naciśniemy dowolny klawisz klawiatury podłączonego komputera.

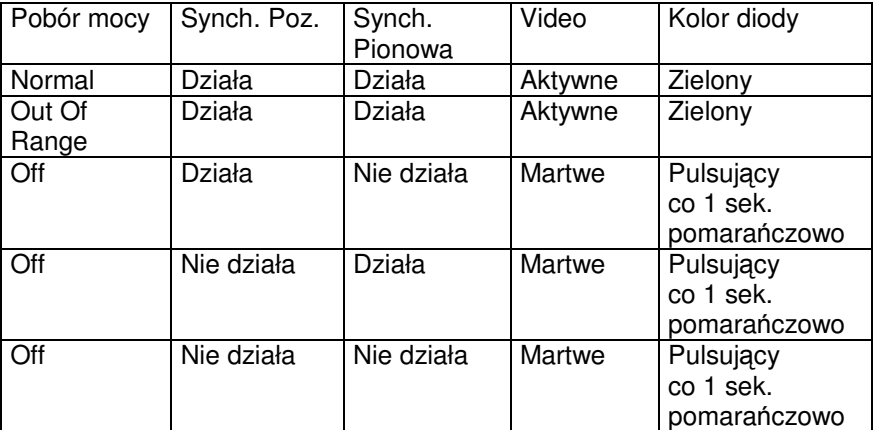

# **PARAMETRY ODWIEANIA EKRANU**

miro TD271 jest 17" monitorem LCD funkcjonującym przy wykorzystaniu wielu trybów częstotliwości odświeżania ekranu. Działa on w zakresie czestotliwości poziomych od 31kHz do 80kHz, oraz czestotliwości pionowych od 60Hz do 75Hz. Dzieki układom mikroprocesorowym umożliwia automatyczną synchronizację oraz automatyczne dostosowanie rozdzielczoci.

Monitor oferuje 11 ustawień fabrycznych o parametrach podanych w tabeli na stronie 12.

Ustawienia fabryczne monitora odpowiadają większości przypadków ustawień parametrów sygnałów video stosowanych kart graficznych. Jednak w poszczególnych przypadkach sygnały video kart graficznych

mogą się w praktyce nieznacznie różnić. Jeżeli uznają Państwo, że niezbędne jest nieznaczne dostosowanie obrazu do Państwa oczekiwań (np. położenie obrazu w pionie lub poziomie), prosimy o skorzystanie z odpowiednich rozdziałów niniejszej instrukcji obsługi.

Jeżeli będą chcieli Państwo skorzystać z jednego z ustawień fabrycznych, prosimy skorzystać z instrukcji instalacji karty graficznej. Karta graficzna określa częstotliwości odświeżania ekranu. W większości przypadków możliwa jest zmiana częstotliwości odświeżania ekranu dla wybranej rozdzielczości.

# **TABELA USTAWIE FABRYCZNYCH**

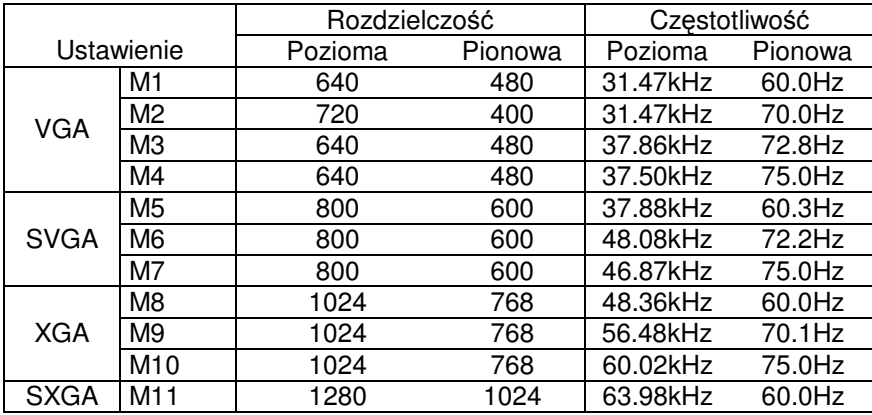

W przypadku używania komputerów Apple Macintosh™, niezbędne może okazać się

zastosowanie specjalnej przejściówki na złącze video karty graficznej.

# **OPIS PINÓW ZŁ CZA KABLA SYGNAŁOWEGO**

### Złącze VGA

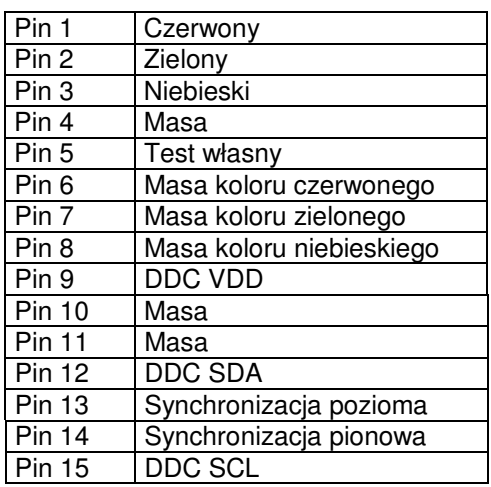

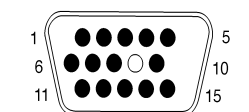

Uwaga:

### **SPECYFIKACJA TECHNICZNA MONITORA**

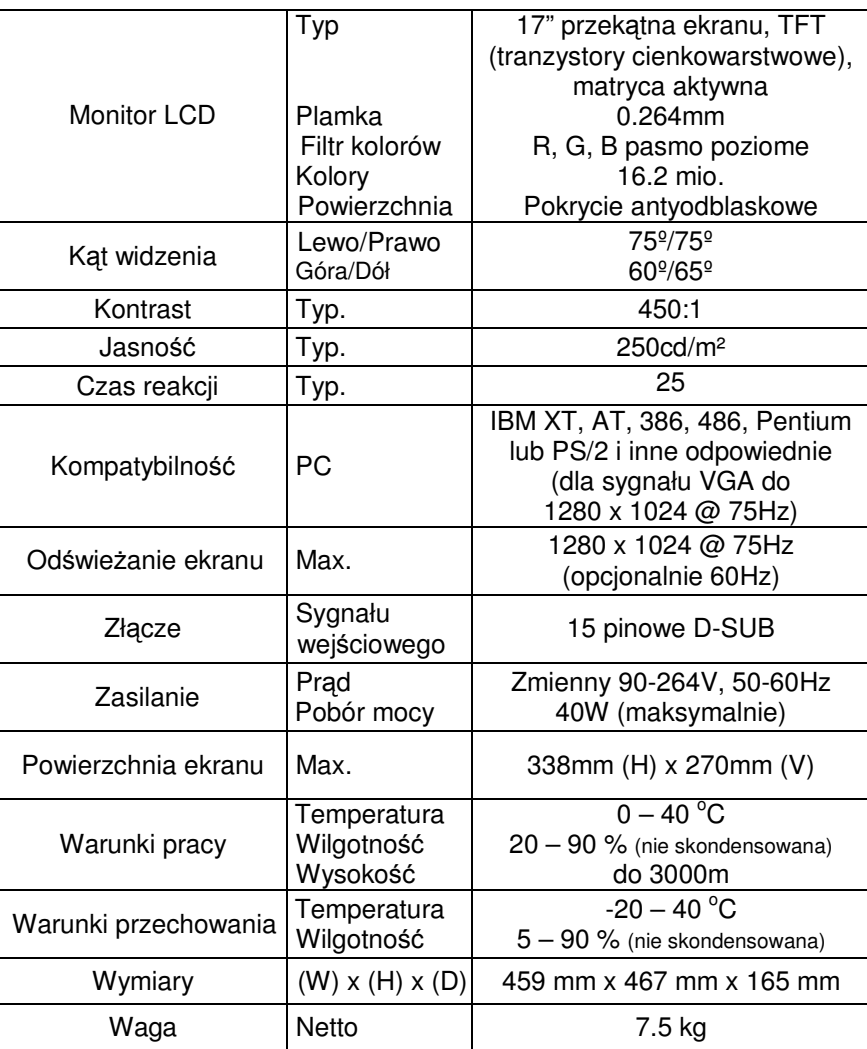

### **ELIMINACJA PODSTAWOWYCH USTEREK EKSPLOATACJI MONITORA**

Jeżeli Państwa monitor nie działa prawidłowo, prosimy o zapoznanie się z poniższymi sposobami szybkiego usuwania najcześciej występujących usterek. Jeżeli problemu nie można usunąć za pomocą jednego z opisanych sposobów, prosimy o skontaktowanie się z dealerem lub autoryzowanym serwisem.

#### **Brak zasilania**

Nacisnąć przycisk zasilania ON. Powinna zapalić się dioda sygnalizacyjna zasilania.

Sprawdzić, czy kabel zasilający jest prawidłowo dołączony zarówno do gniazdka sieciowego, jak i do monitora.

#### **Zasilanie jest włczone, ale nie ma obrazu**

Upewnić się, że kabel sygnałowy jest dokładnie dołączony do wyjścia karty graficznej w komputerze.

Ewentualnie ustawić właściwy poziom jasności i kontrastu.

#### **Obraz jest niestabilny, nieostry**

Prosimy wykorzystać funkcję AUTO do automatycznego ustawienia parametrów obrazu.

Jeżeli mimo zastosowania funkcji AUTO obraz jest nadal nieostry, prosimy skorzystać z funkcji ręcznego ustawiania FAZY.

Sprawdzić, czy rozdzielczość oraz odświeżanie ekranu mieszczą się w zakresie dopuszczanych wartości (zgodnie ze specyfikacja).

#### **Migotanie obrazu**

Moc ródła zasilania może być zbyt mała. Należy spróbować podłączyć monitor do innego gniazdka sieciowego.

Jeżeli używany jest zewnetrzny zasilacz typu UPS lub listwa zasilająca, należy sprawdzić, czy nie jest podłączona do nich zbyt duża liczba urzadzeń.

Sprawdzić, czy zastosowana częstotliwość odświeżania ekranu odpowiada wartociom rekomendowanym dla monitora LCD miro TD271 wg specyfikacji.

**Polish**

#### **Podwójny (podzielony) obraz na ekranie**

Sprawdzić, czy w ustawieniach karty graficznej nie zastosowano trybu z przeplotem lub rozszerzonym na dwa ekrany pulpitem.

#### **Obraz przesuwa si (przewija) poziomo**

Należy sprawdzić, czy wejściowy sygnał video mieści się w zakresie dopuszczalnych dla 17" monitora LCD wartości częstotliwości (maksymalnie 75Hz dla rozdzielczości 1280 x 1024) Ewentualnie sprawdzić połączenie kabla sygnałowego z komputerem. Podłączyć monitor LCD miro TD271 do innego gniazdka sieciowego.

#### **Nie działaj przyciski kontrolne**

Nie należy naciskać jednocześnie kilku przycisków kontrolnych.

Uwagi na temat monitorów LCD

15 calowy monitor LCD zbudowany jest <sup>z</sup> 3,932,160 tranzystorów cienkowarstwowych (TFT). Niewielka ilość pominiętych w procesie produkcyjnym, nie świecących lub świecących jednym kolorem punktów ekranu LCD jest naturalną, nieodłączną cechą matryc TFT i nie stanowi o ich defekcie jako całości.

Jeżeli matryca LCD wyświetlała nieruchomy obraz przez czas powyżej 10 godzin, jego zarysy mogą pozostawać na ekranie, jeżeli nastąpiła zmiana obrazu na inny.